# **OMRON**

**CJ Series General-purpose Serial Connection Guide (RS-485 Modbus Communication)**

**OMRON Corporation Multi-function Compact Inverter (3G3MX2 Series Type V1)**

#### **About Intellectual Property Rights and Trademarks**

Microsoft product screen shots reprinted with permission from Microsoft Corporation. Windows is a registered trademark of Microsoft Corporation in the USA and other countries. Company names and product names in this document are the trademarks or registered trademarks of their respective companies.

# **Table of Contents**

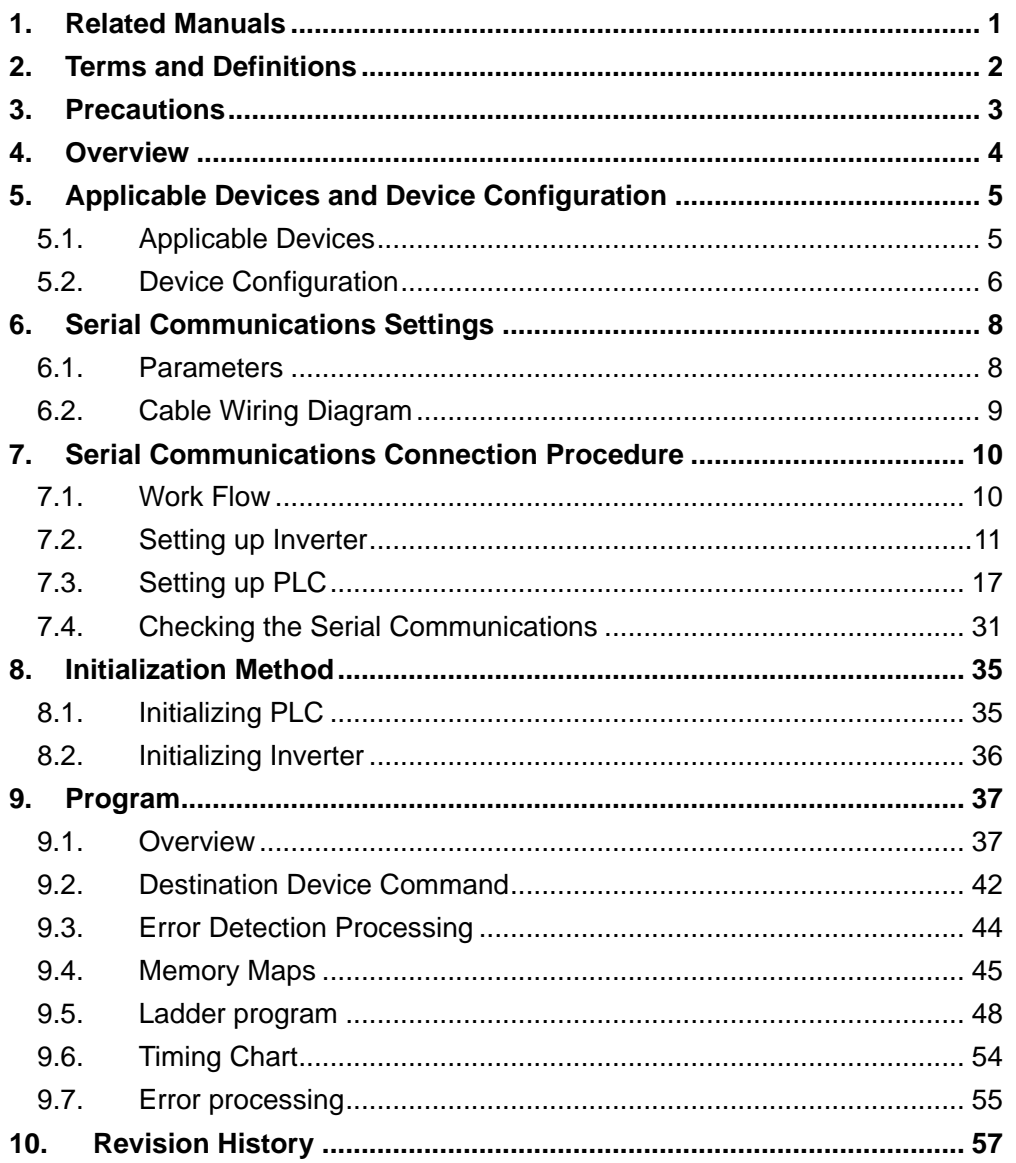

# <span id="page-3-0"></span>**1. Related Manuals**

To ensure system safety, make sure to always read and heed the information provided in all Safety Precautions and Precautions for Safe Use of manuals for each device which is used in the system.

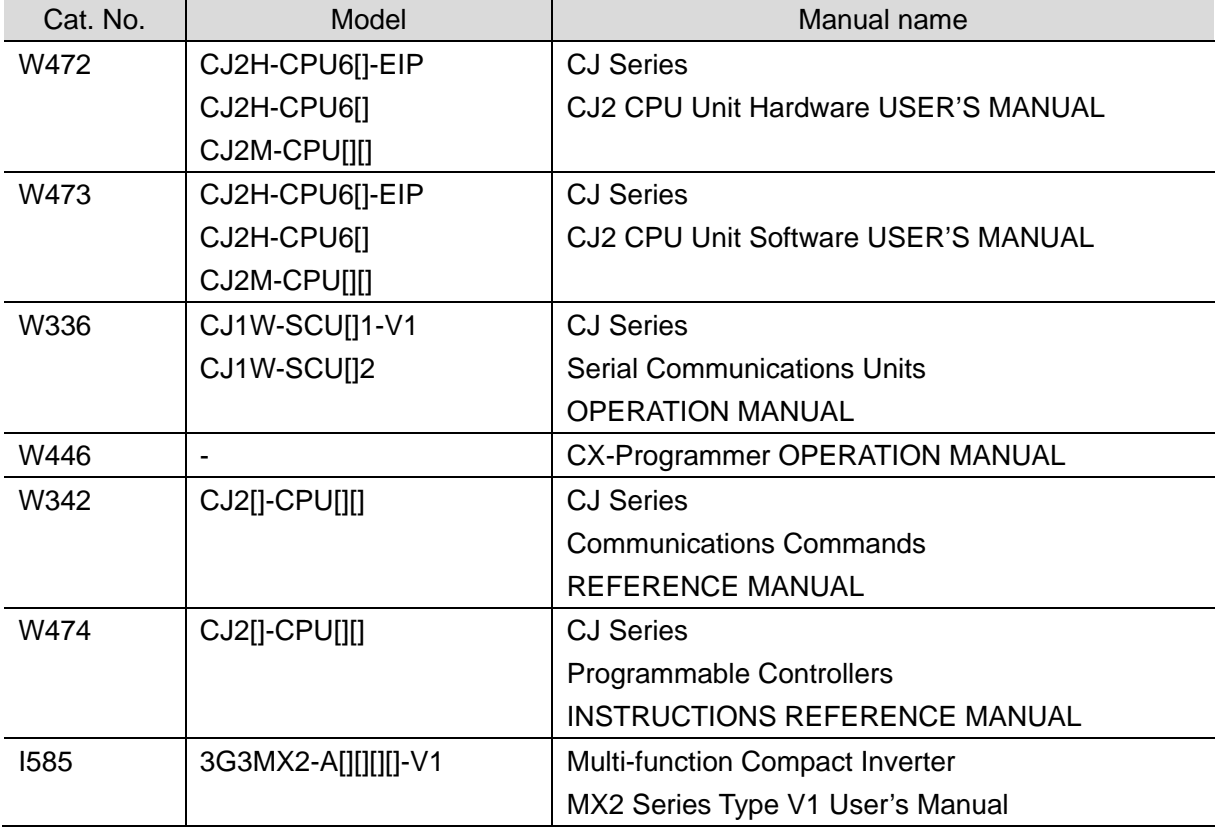

The table below lists the manuals related to this document.

# <span id="page-4-0"></span>**2. Terms and Definitions**

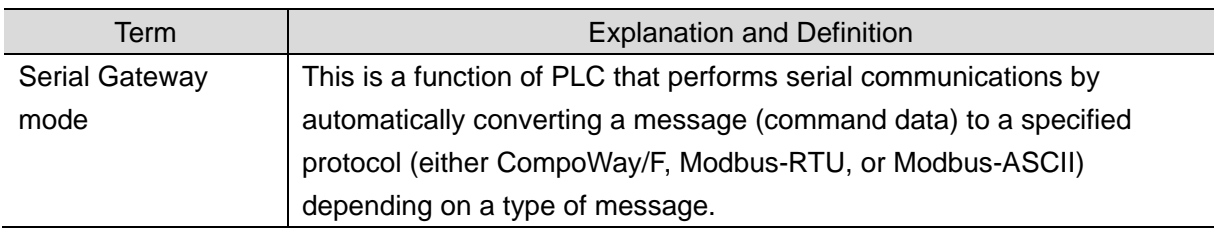

# <span id="page-5-0"></span>**3. Precautions**

- (1) Understand the specifications of devices which are used in the system. Allow some margin for ratings and performance. Provide safety measures, such as installing safety circuit, in order to ensure safety and minimize risks of abnormal occurrence.
- (2) To ensure system safety, make sure to always read and heed the information provided in all Safety Precautions and Precautions for Safe Use of manuals for each device which is used in the system.
- (3) The user is encouraged to confirm the standards and regulations that the system must conform to.
- (4) It is prohibited to copy, to reproduce, and to distribute a part or the whole of this document without the permission of OMRON Corporation.
- (5) The information contained in this document is current as of November 2015. It is subject to change without notice for improvement.

The following notations are used in this document.

Indicates a potentially hazardous situation which, if not avoided, **Caution** may result in minor or moderate injury or property damage.

#### **Precautions for Safe Use**

Precautions on what to do and what not to do to ensure safe usage of the product.

# **Precautions for Correct Use**

Precautions on what to do and what not to do to ensure proper operation and performance.

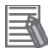

#### **Additional Information**

Additional information to read as required.

This information is provided to increase understanding or make operation easier.

#### **Symbol**

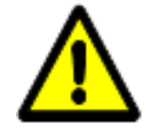

The triangle symbol indicates precautions (including warnings). The specific operation is shown in the triangle and explained in text. This example indicates a general precaution.

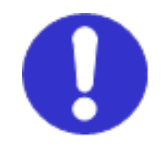

The filled circle symbol indicates operations that you must do. The specific operation is shown in the circle and explained in text. This example shows a general precaution for something that must do.

# <span id="page-6-0"></span>**4. Overview**

This document describes the procedures for connecting 3G3MX2 Series Type V1 Multi-function Compact Inverter (hereinafter referred to as Inverter) of OMRON Corporation (hereinafter referred to as OMRON) to CJ-series Programmable Controller + Serial Communications Unit (hereinafter referred to as PLC) of OMRON using serial communications as well as the procedures for checking their connections. Refer to *Section 6. Serial Communications Settings* and *Section 7. Serial Communications Connection Procedure* to understand setting methods and key points to send or receive messages using serial communications.

The ladder program in a prepared CX-Programmer project file is used to check the serial connection by sending or receiving the messages of ''Total Power ON Time Monitor'' to/from Inverter.

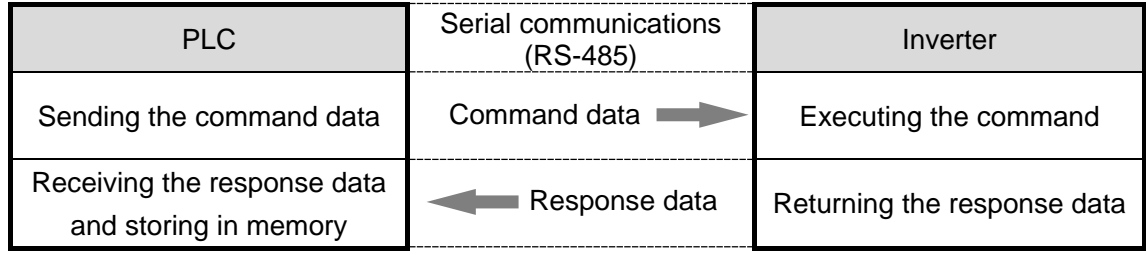

■Send/Receive messages of "Total Power ON Time Monitor"

Prepare a latest CX-Programmer project file beforehand. To obtain a project file, contact your OMRON representative.

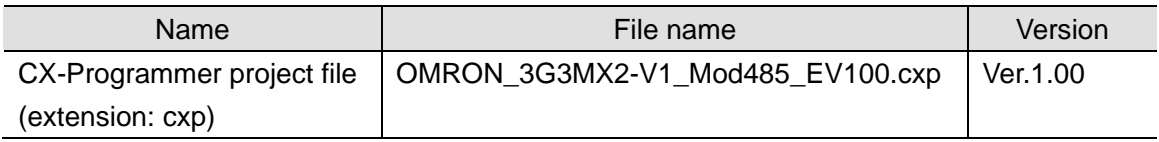

#### ٨ **Caution**

This document aims to explain the wiring methods and communications settings necessary to connect the corresponding devices and provide the setting procedures. The program used in this document is designed to check if the connection was properly established and is not designed to be constantly used at a site. Therefore, functionality and performances are not sufficiently taken into consideration. When you construct an actual system, please use the wiring methods,

communications settings, and setting procedures described in this document as

a reference and design a new program according to your application needs.

# <span id="page-7-0"></span>**5. Applicable Devices and Device Configuration**

# <span id="page-7-1"></span>**5.1. Applicable Devices**

The applicable devices are as follows:

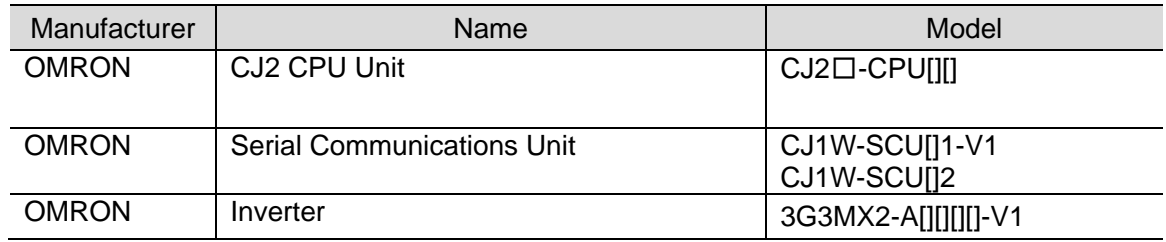

# **Precautions for Correct Use**

As applicable devices above, the devices with the models and versions listed in *5.2. Device Configuration* are actually used in this document to describe the procedure for connecting devices and checking the connection.

You cannot use devices with versions lower than the versions listed in *5.2*.

To use the above devices with models not listed in *5.2.* or versions higher than those listed in *5.2.*, check the differences in the specifications by referring to the manuals before operating the devices.

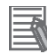

#### **Additional Information**

This document describes the procedure to establish the network connection. It does not provide information on operation, installation, wiring method, device functionality or device operation which is not related to the connection procedure. Refer to the manuals or contact your OMRON representative.

# <span id="page-8-0"></span>**5.2. Device Configuration**

The hardware components to reproduce the connection procedures of this document are as follows:

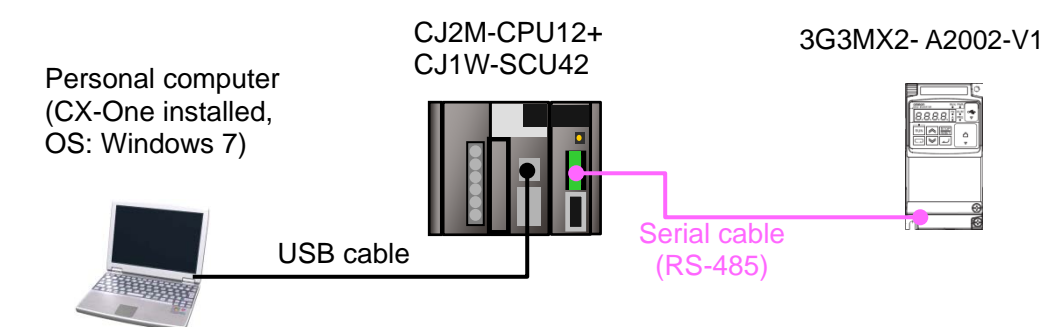

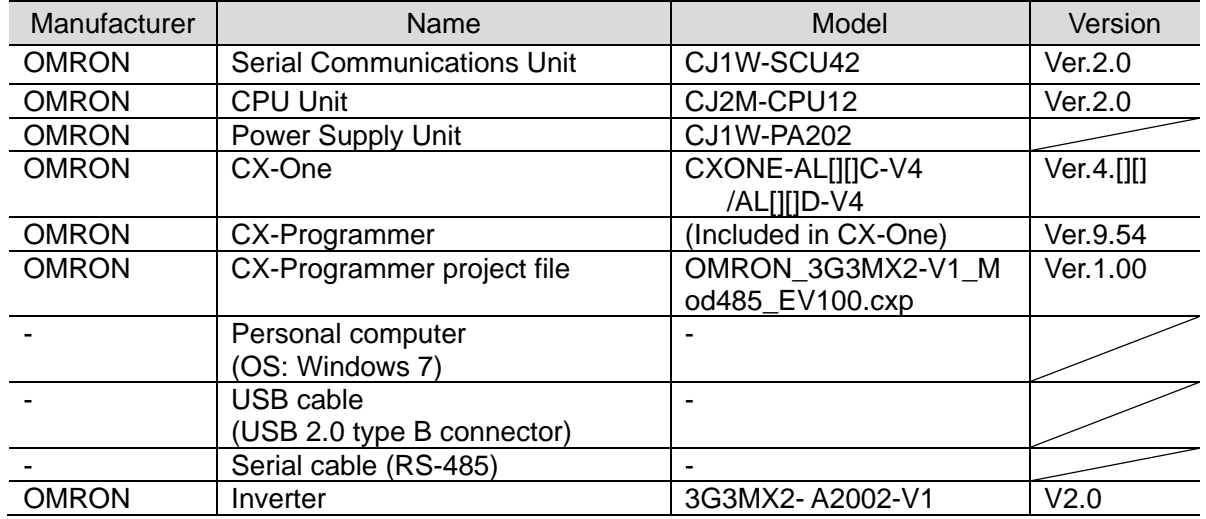

# **Precautions for Correct Use**

Prepare a latest project file beforehand. To obtain a project file, contact your OMRON representative.

# **Precautions for Correct Use**

Update CX-Programmer to the version specified in this clause or higher version. If you use a version higher than the one specified in this clause, the procedures and related screenshots described in *Section 7.* and subsequent sections may not be applicable. In that case, use the equivalent procedures described in this document by referring to the *CX-Programmer OPERATION MANUAL* (Cat. No. W446).

# **Precautions for Correct Use**

Turn ON the terminating resistance switch on Serial Communications Unit and connect a 100 to 125Ω(1/2W) terminating resistor to the end of Inverter on RS-422A/485 port.

# **Precautions for Correct Use**

The maximum length of communications cable for Inverter is 500m. Make sure to connect Serial Communications Unit and Inverter with a 500m or less serial cable (RS-485).

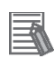

ſИ

## **Additional Information**

For information on the serial cable (RS-485), refer to *3-4 RS-232C and RS-422A/485 Wiring* of the *CJ Series Serial Communications Units OPERATION MANUAL* (Cat. No. W336).

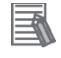

#### **Additional Information**

The system configuration in this document uses USB for the connection between Personal computer and PLC. For information on how to install a USB driver, refer to *A-5 Installing the*  USB Driver in Appendices of the CJ-series CJ2 CPU Unit Hardware USER'S MANUAL (Cat. No. W472).

# <span id="page-10-0"></span>**6. Serial Communications Settings**

This section describes the specifications of parameters and wirings that are set in this document.

# <span id="page-10-1"></span>**6.1. Parameters**

The parameters required for connecting PLC and Inverter using serial communications are shown below.

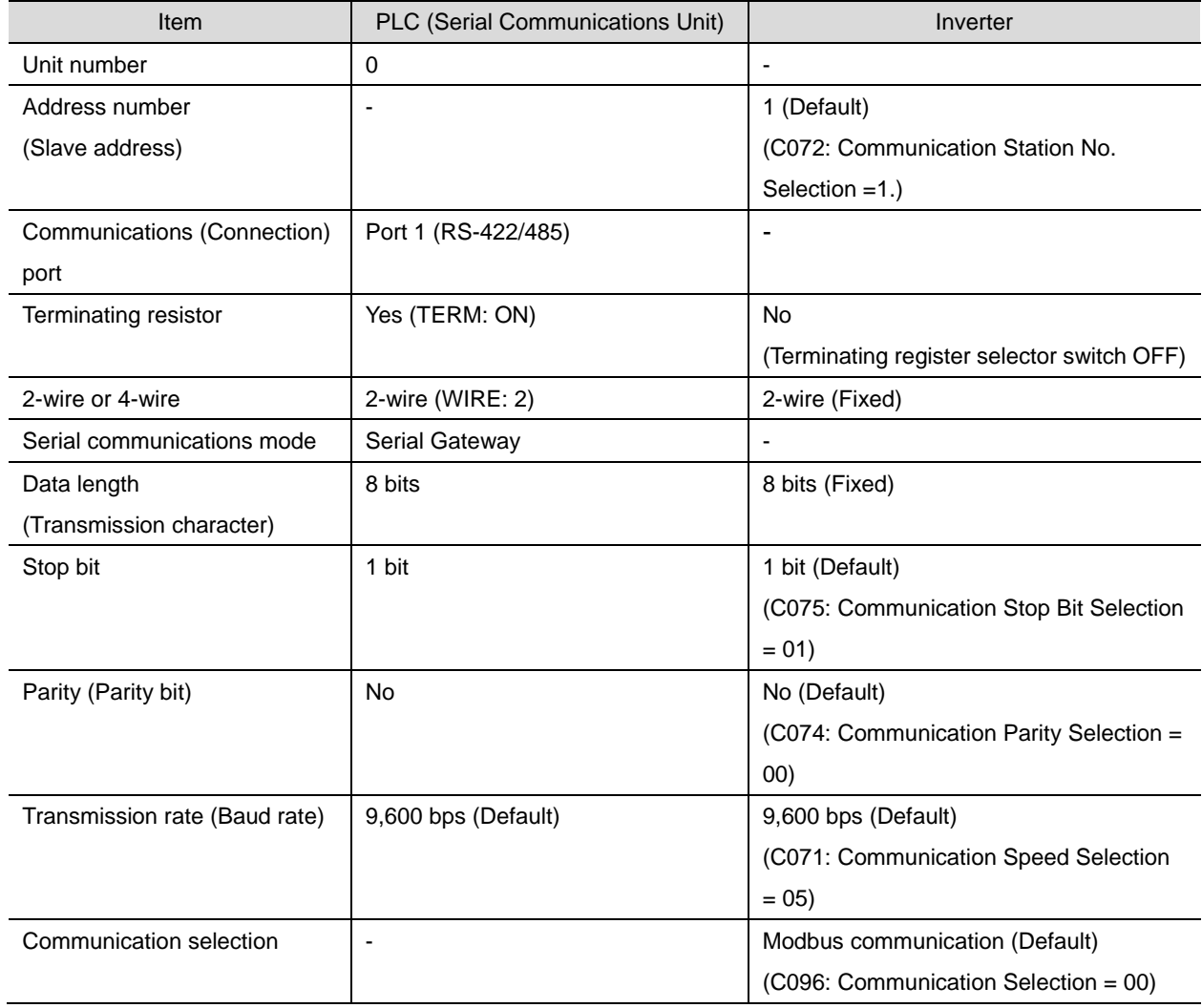

#### **Precautions for Correct Use**

ГИ

This document describes the setting procedures of CJ1W-SCU42 Serial Communications Unit with unit number 0 and communications (connection) port 1. To connect devices under different conditions, change the CIO area and the control word of CMND instruction used in the program. Refer to *Section 9. Program* for details.

 $\mathbf{1}$ 

 $\overline{3}$  $\overline{4}$ 5

# <span id="page-11-0"></span>**6.2. Cable Wiring Diagram**

Refer to *SECTION 3 Installation and Wiring* of the *CJ Series Serial Communications Units OPERATION MANUAL* (Cat. No. W336) for details on cable wirings.

Check connector configurations and signal lines (pin assignments) before wiring.

■Connector configurations and signal lines (pin assignments)

CJ1W-SCU42 Serial Communications Unit applicable connector: Terminal block

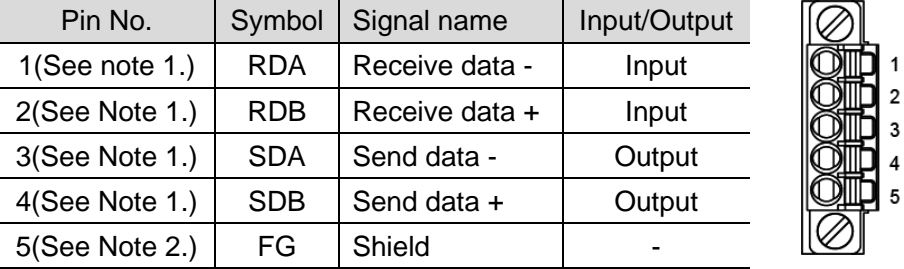

Note 1: For 2-wire connection, use either pins 1 and 2 or pins 3 and 4.

Note 2: Pin 5 (Shield) is connected to the GR terminal on Power Supply Unit though Serial Communications Unit. The cable shield can thus be grounded by grounding the GR terminal of Power Supply Unit.

Inverter (3G3MX2-A[][][][]-V1) applicable connector: Terminal block

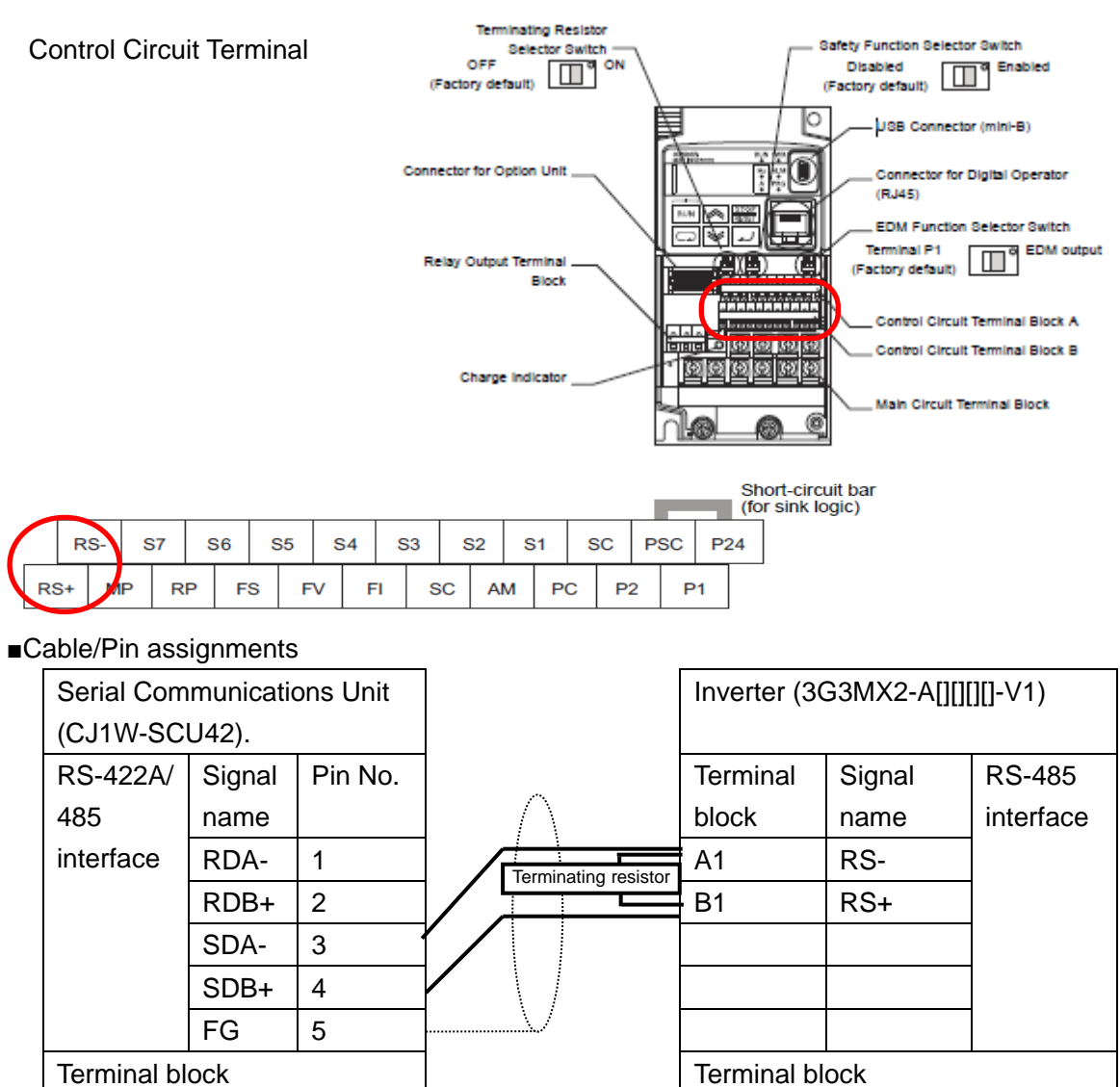

# <span id="page-12-0"></span>**7. Serial Communications Connection Procedure**

This section describes the procedures for connecting PLC to Inverter using serial communications.

In this document, the explanations of procedures for setting up PLC and Inverter are based on the factory default settings. For the initialization, refer to *Section 8. Initialization Method*.

# <span id="page-12-1"></span>**7.1. Work Flow**

Take the following steps to connect PLC to Inverter using serial communications, and send and receive messages.

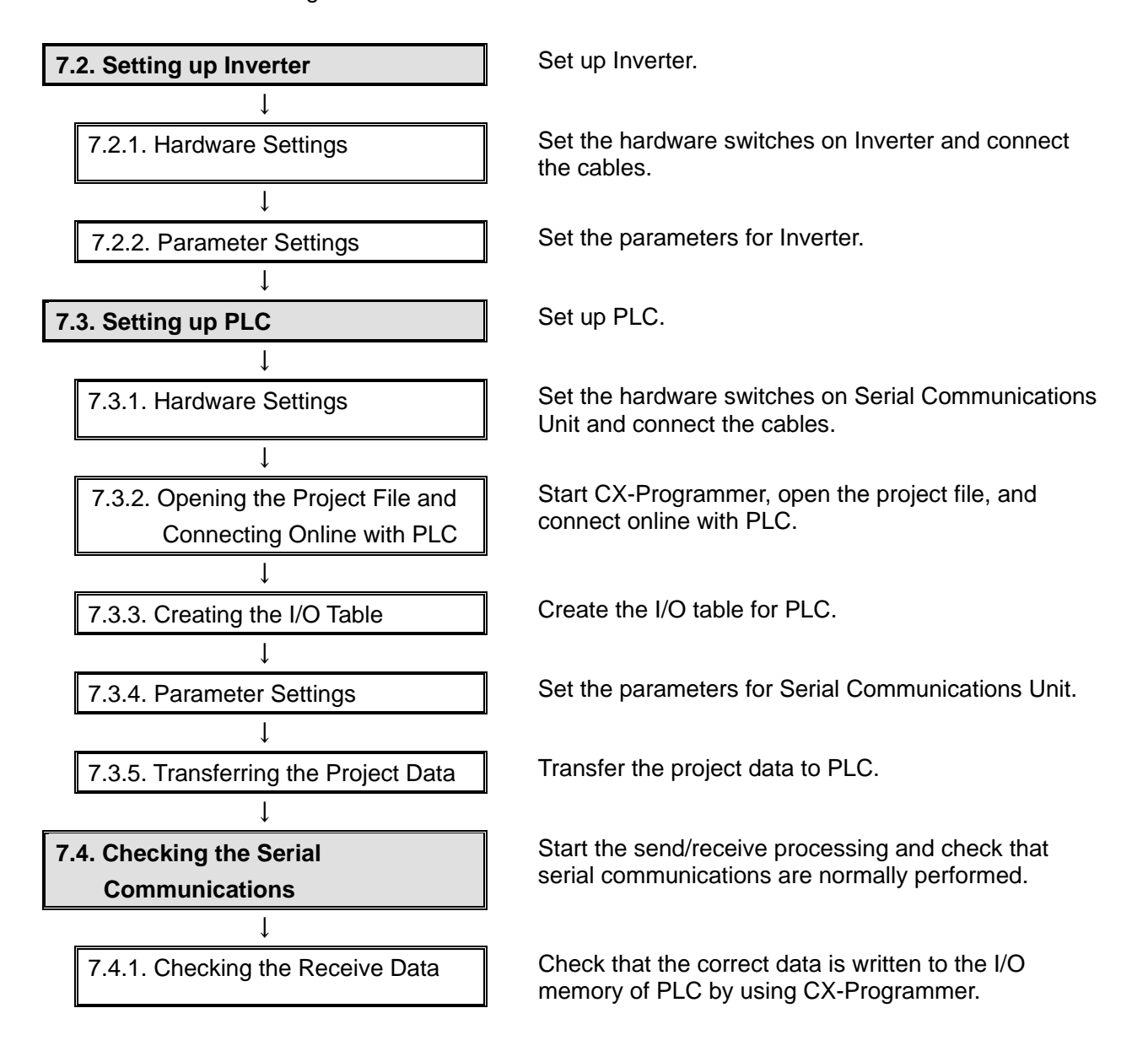

# <span id="page-13-0"></span>**7.2. Setting up Inverter**

Set up Inverter.

# **7.2.1. Hardware Settings**

Set the hardware switches on Inverter and connect the cables.

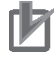

#### **Precautions for Correct Use**

Make sure that the power supply is OFF when you perform the setting up.

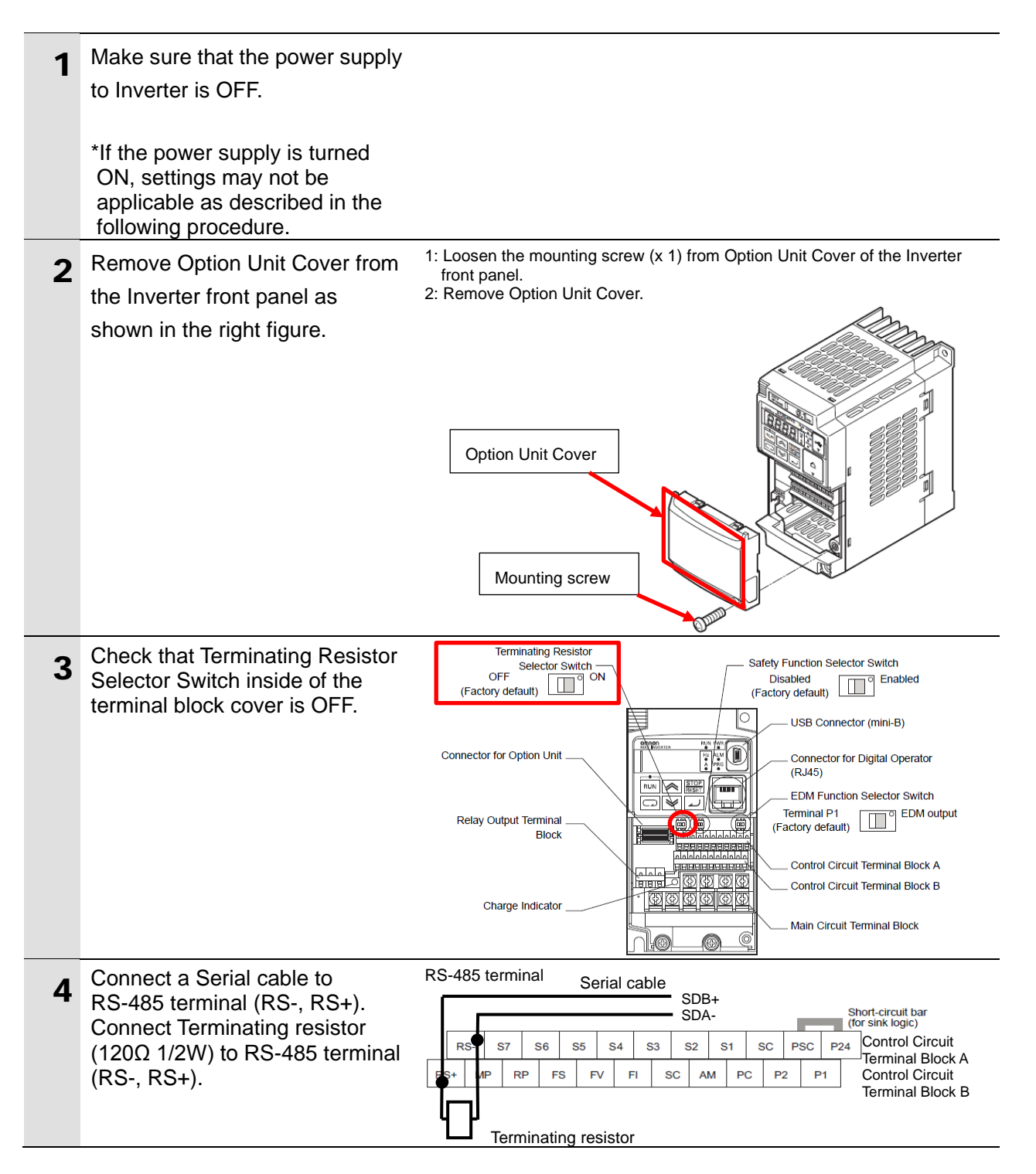

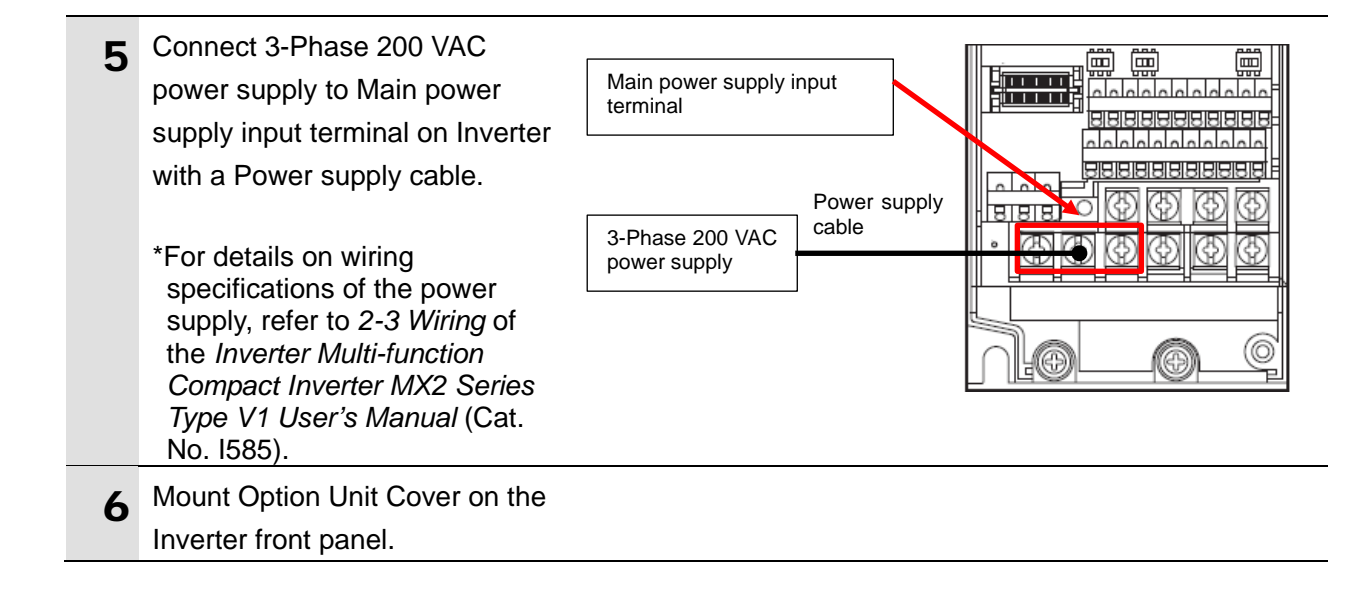

# **7.2.2. Parameter Settings**

Set the parameters for Inverter.

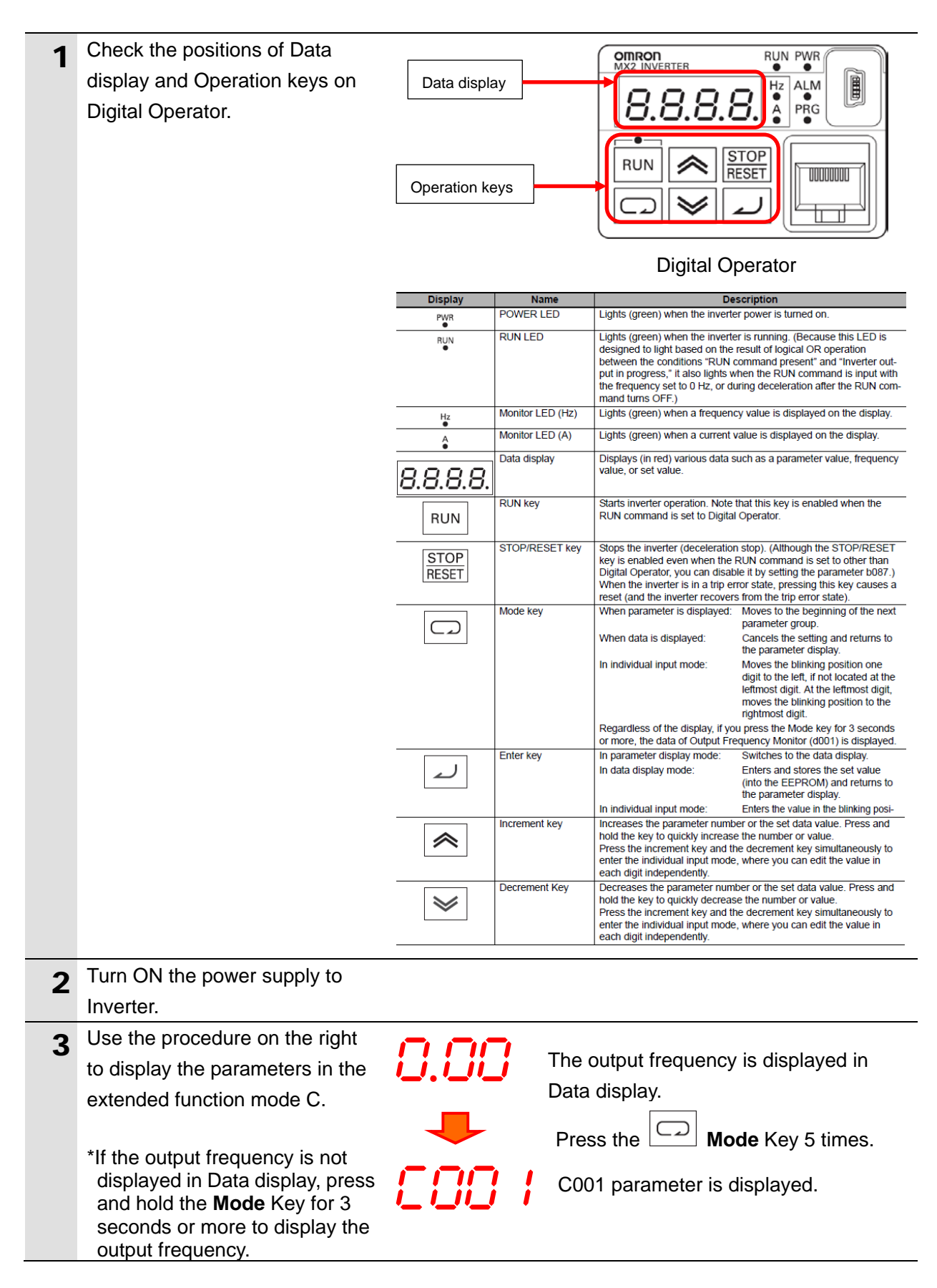

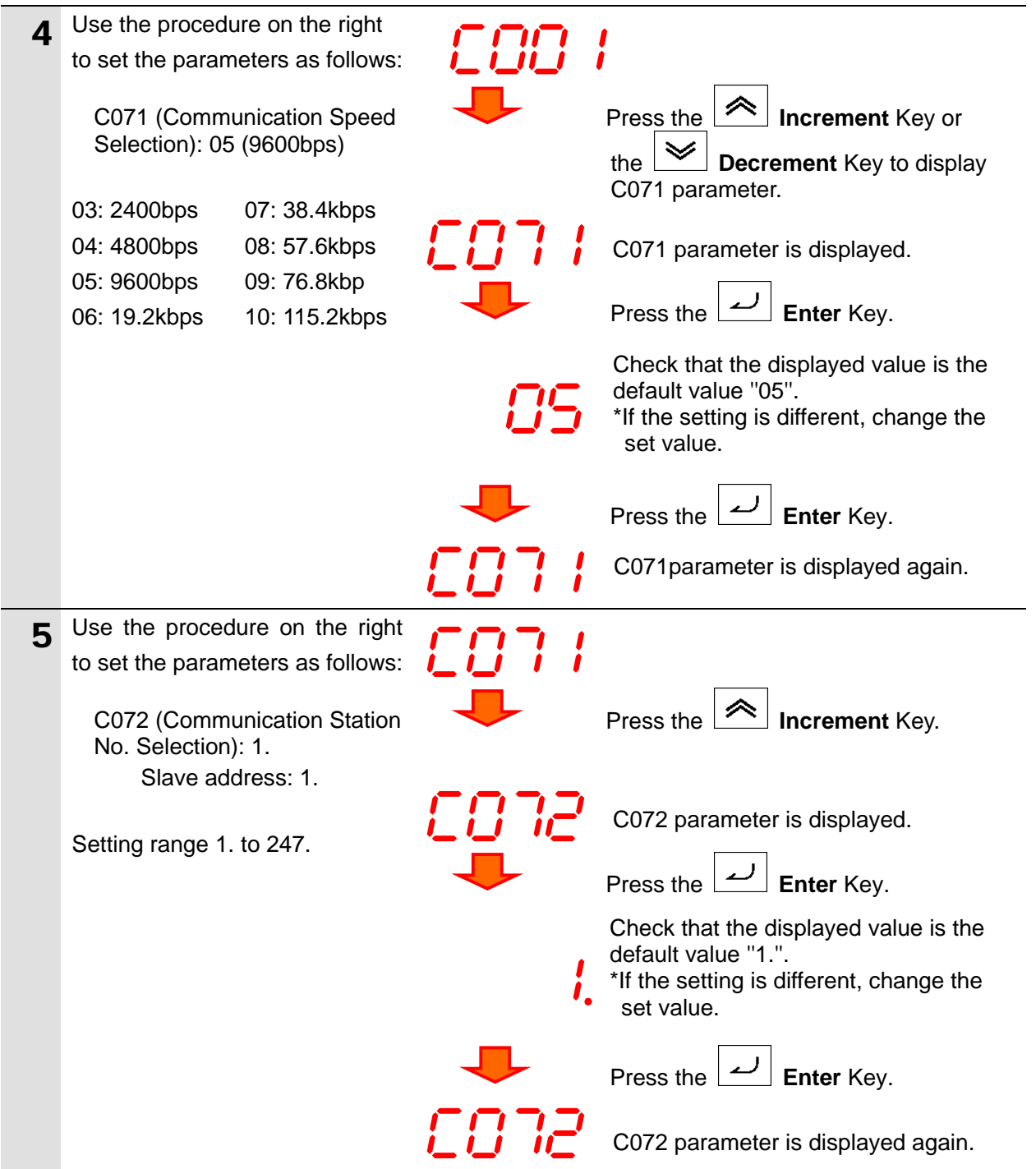

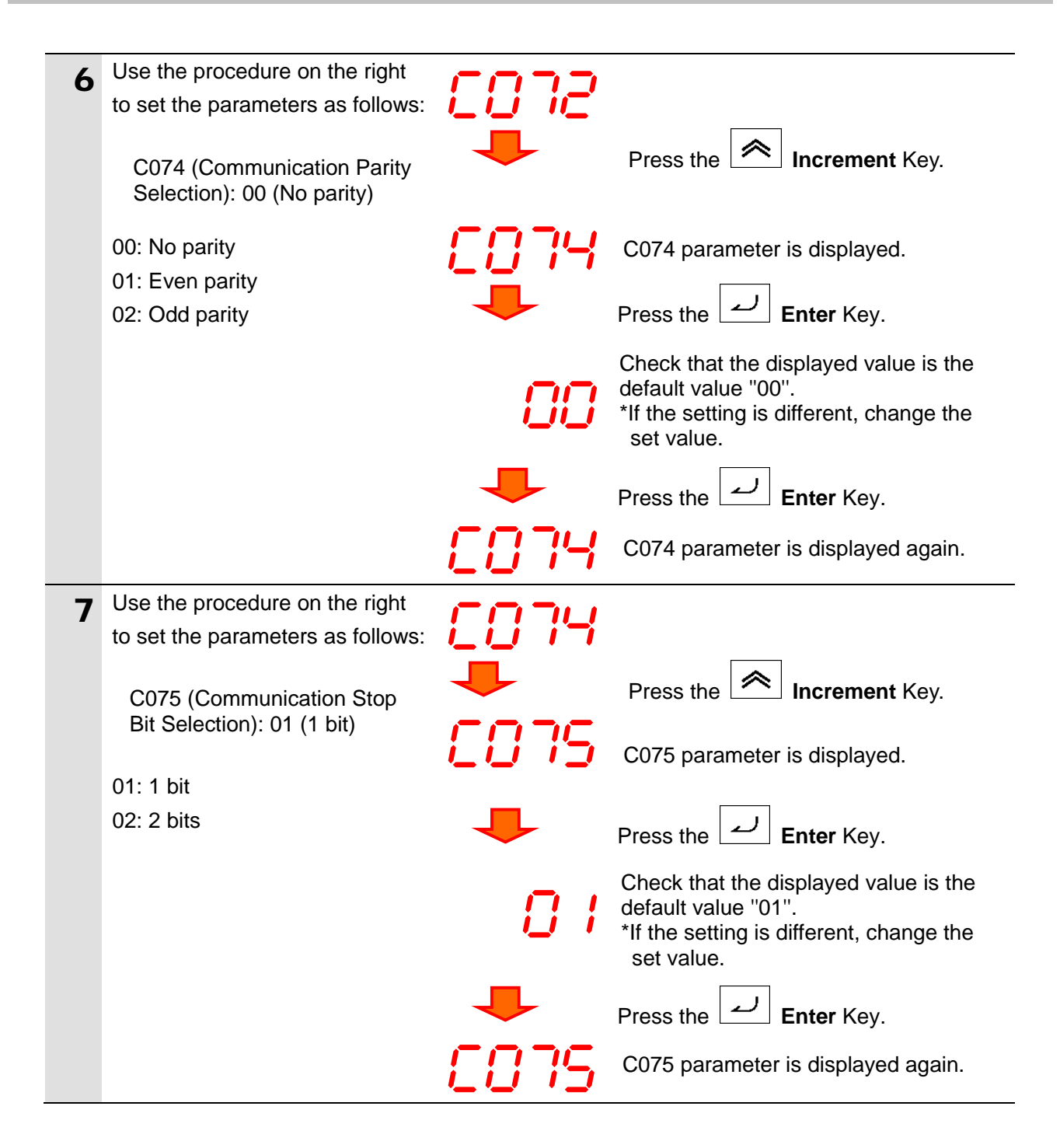

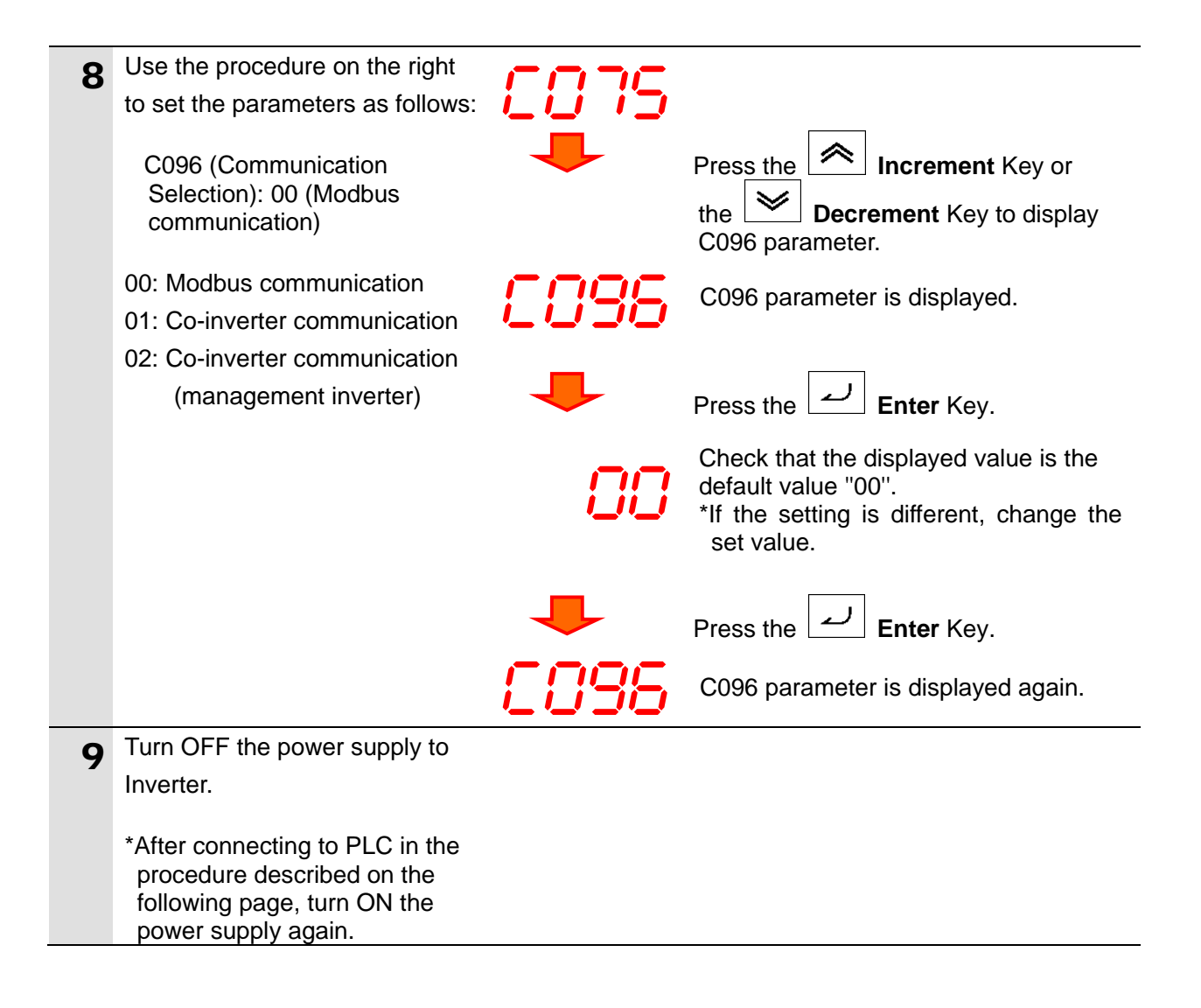

# <span id="page-19-0"></span>**7.3. Setting up PLC**

Set up PLC.

# **7.3.1. Hardware Settings**

Set the hardware switches on Serial Communications Unit and connect the cables.

### **Precautions for Correct Use**

Make sure that the power supply is OFF when you perform the setting up.

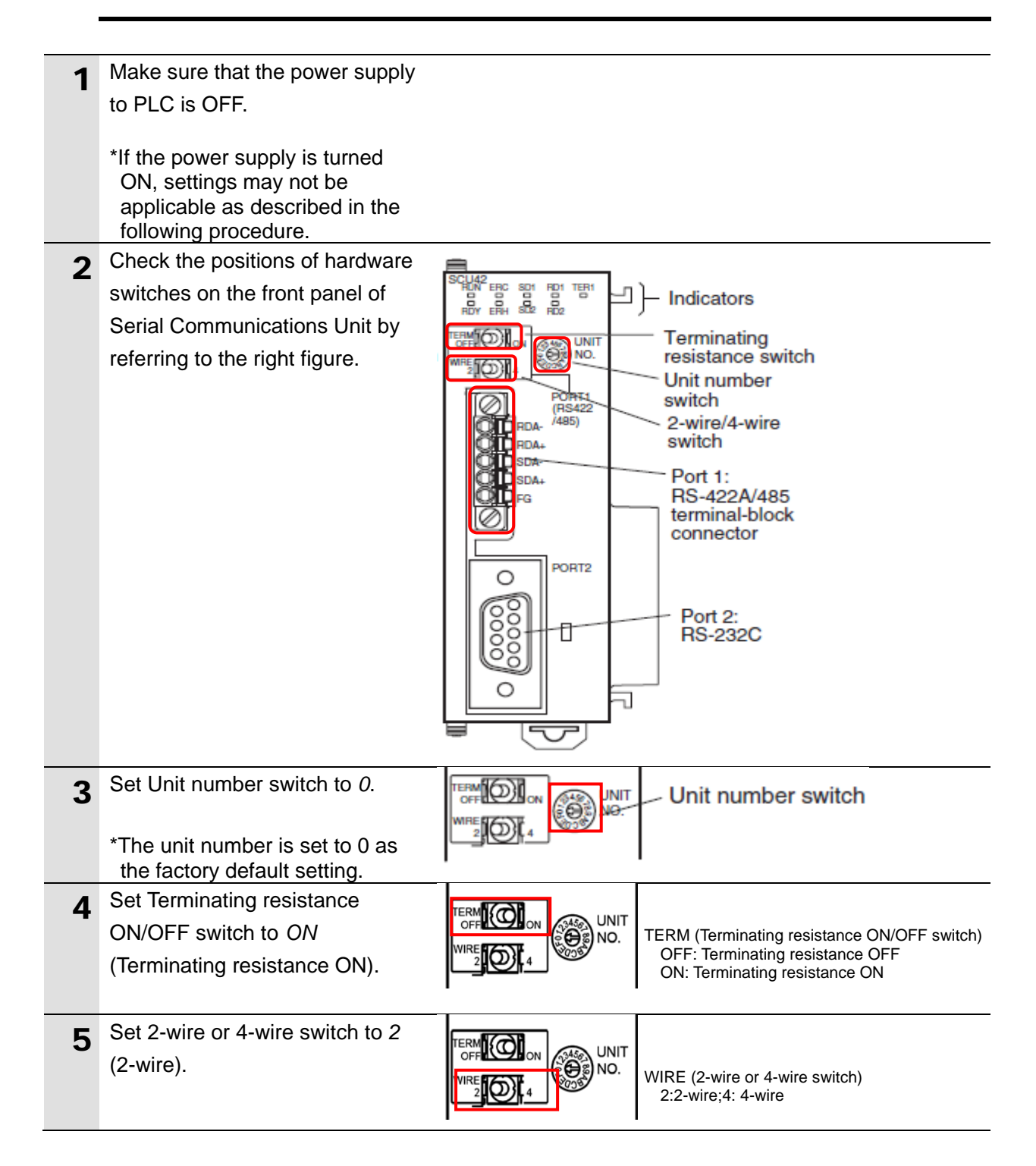

# **7**.**Serial Communications Connection Procedure**

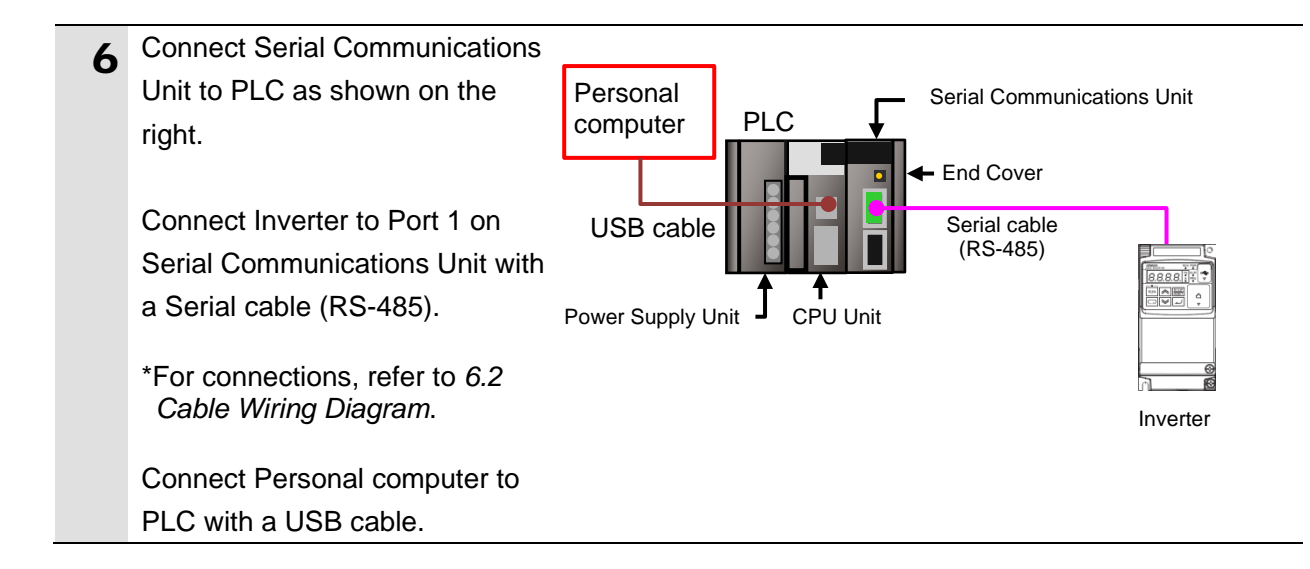

# **7.3.2. Opening the Project File and Connecting Online with PLC**

Start CX-Programmer, open the project file, and connect online with PLC. Install CX-Programmer and a USB driver on Personal computer beforehand.

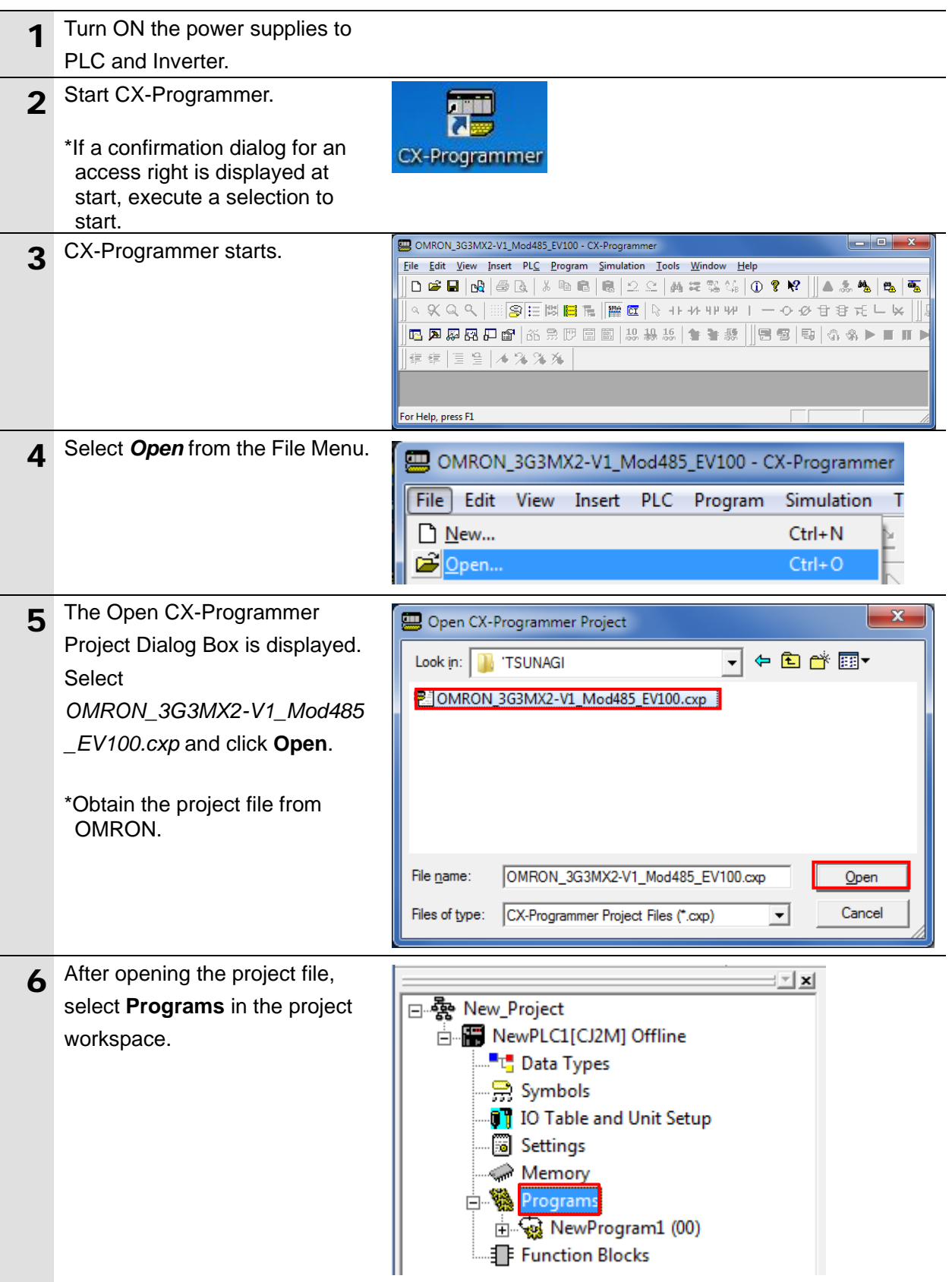

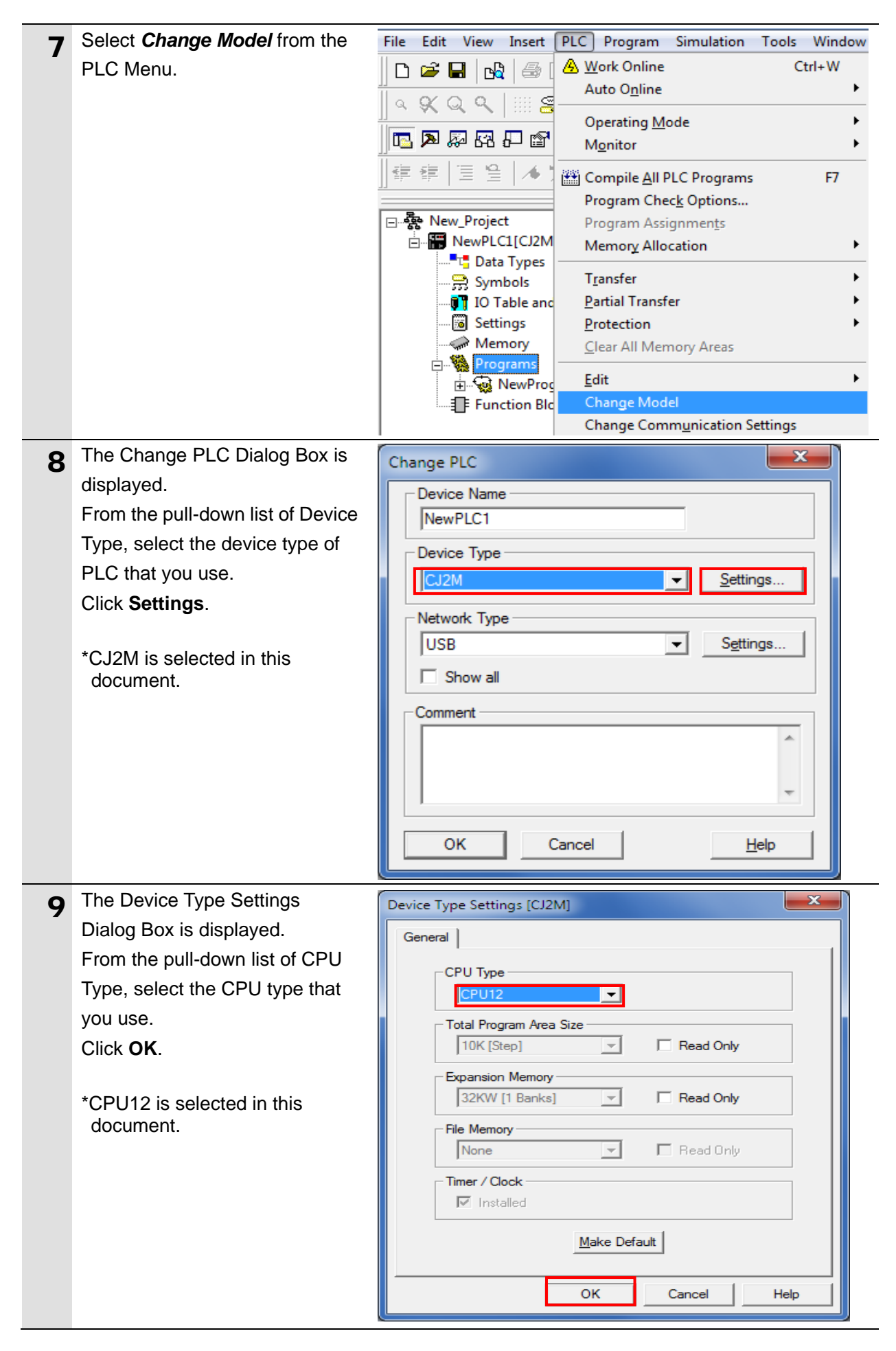

# **7**.**Serial Communications Connection Procedure**

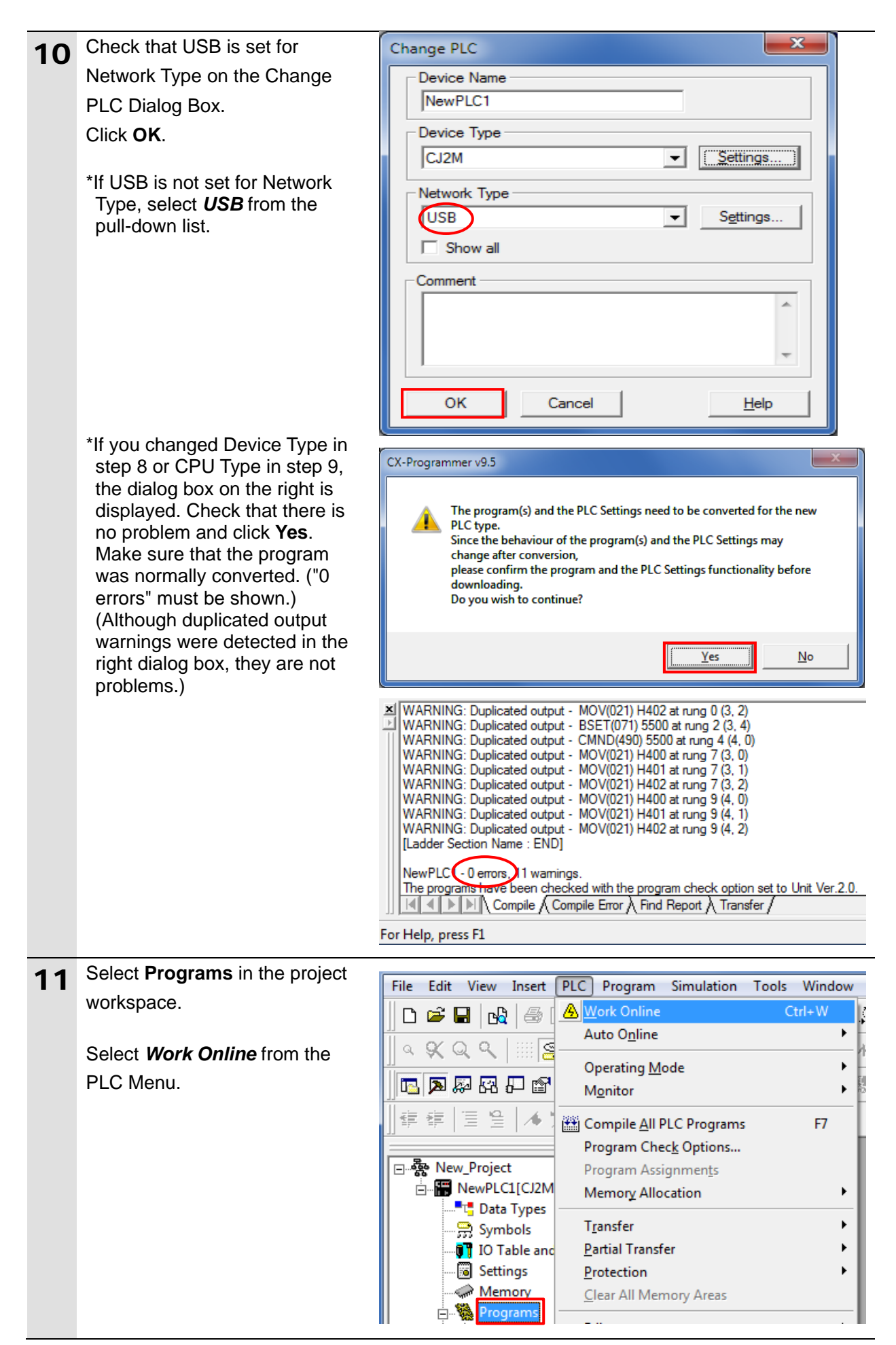

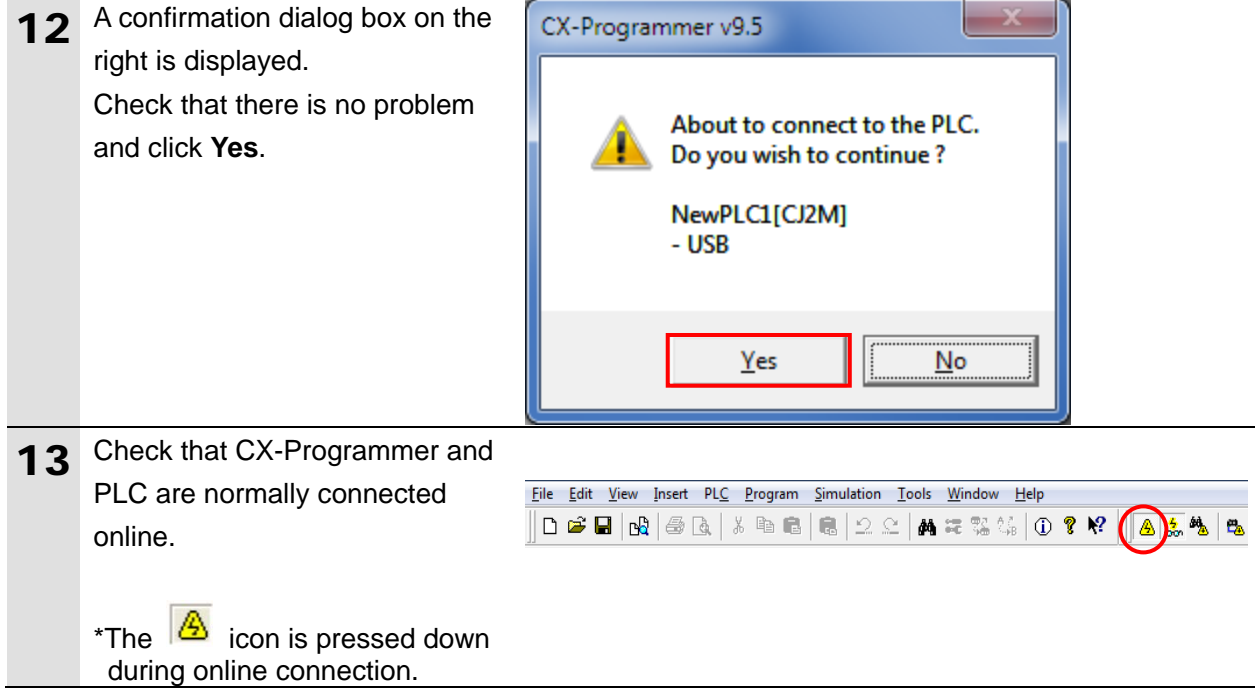

#### **Additional Information**

If PLC cannot be connected online, check the cable connection After you check the cable connection, return to step 6, check the settings such as the connection type in steps 7 to 9 and try again. For details, refer to *Connecting Directly to a CJ2 CPU Unit Using a USB Cable* of the *CX-Programmer OPERATION MANUAL* (Cat. No. W446).

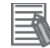

E

#### **Additional Information**

The dialog boxes explained in this document may not be displayed depending on the environmental settings of CX-Programmer. For details on the environmental settings, refer to *Options and Preferences* in *CHAPTER 3 Project Reference* in *PART 1: CX-Programmer* of the *CX-Programmer OPERATION MANUAL* (Cat. No. W446).

This document explains the setting procedures when ''Confirm all operations affecting the PLC'' is selected.

# **7.3.3. Creating the I/O Table**

Create the I/O table for PLC.

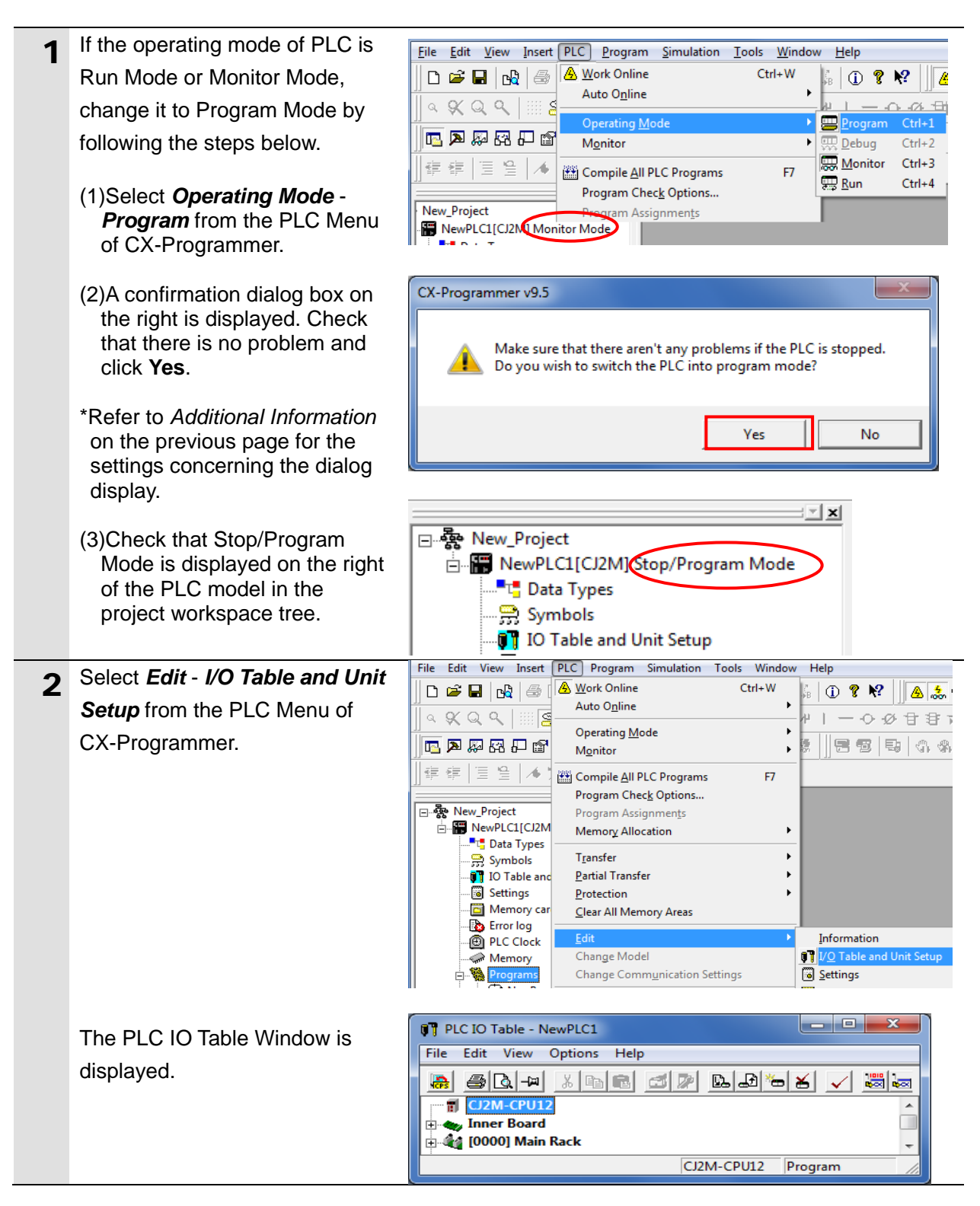

# **Precautions for Correct Use**

The PLC will be reset after creating and transferring the I/O table in step 3 and subsequent steps. Always confirm safety before creating and transferring the I/O table.

# **7**.**Serial Communications Connection Procedure**

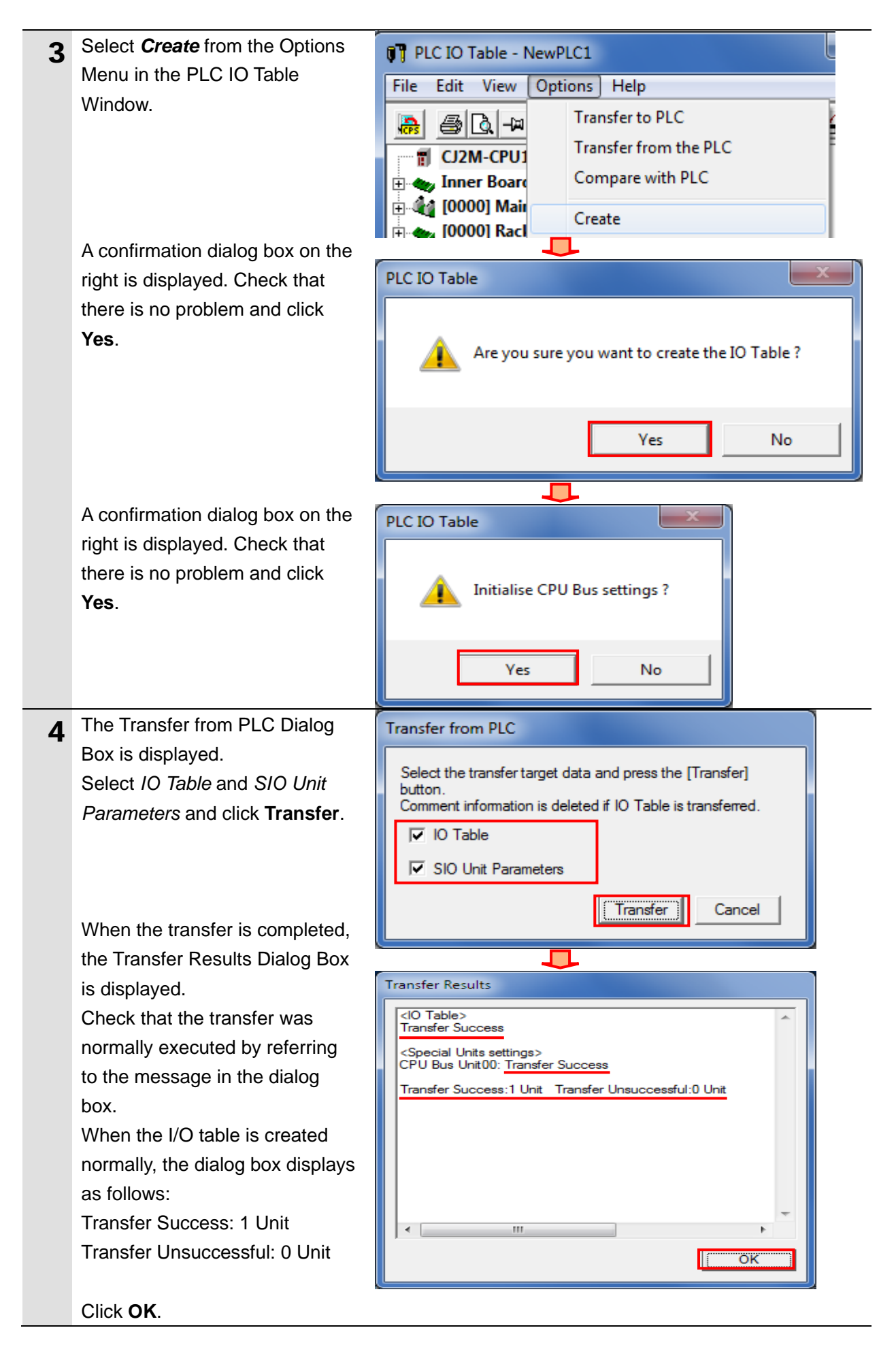

# **7.3.4. Parameter Settings**

Set the parameters for Serial Communications Unit.

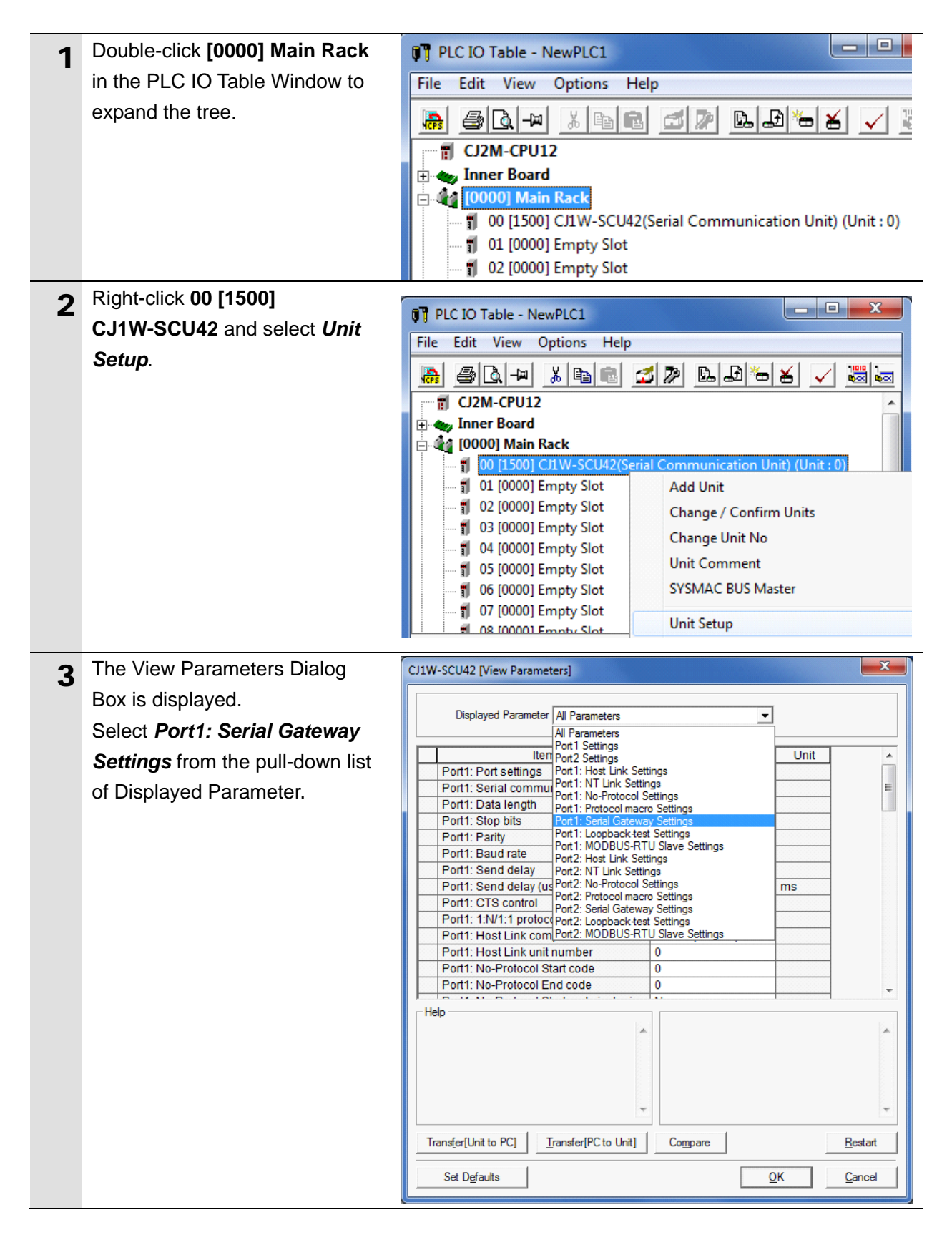

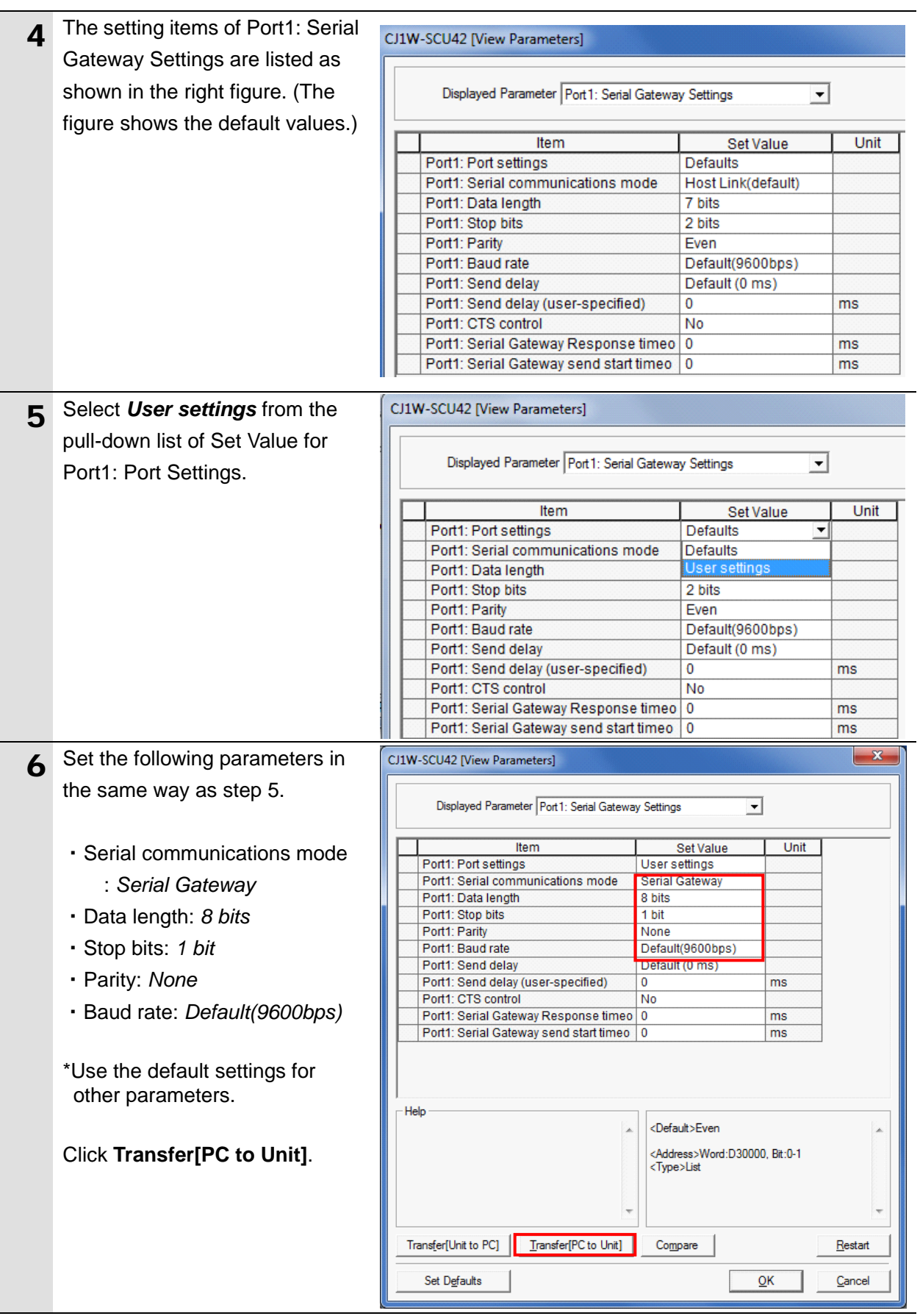

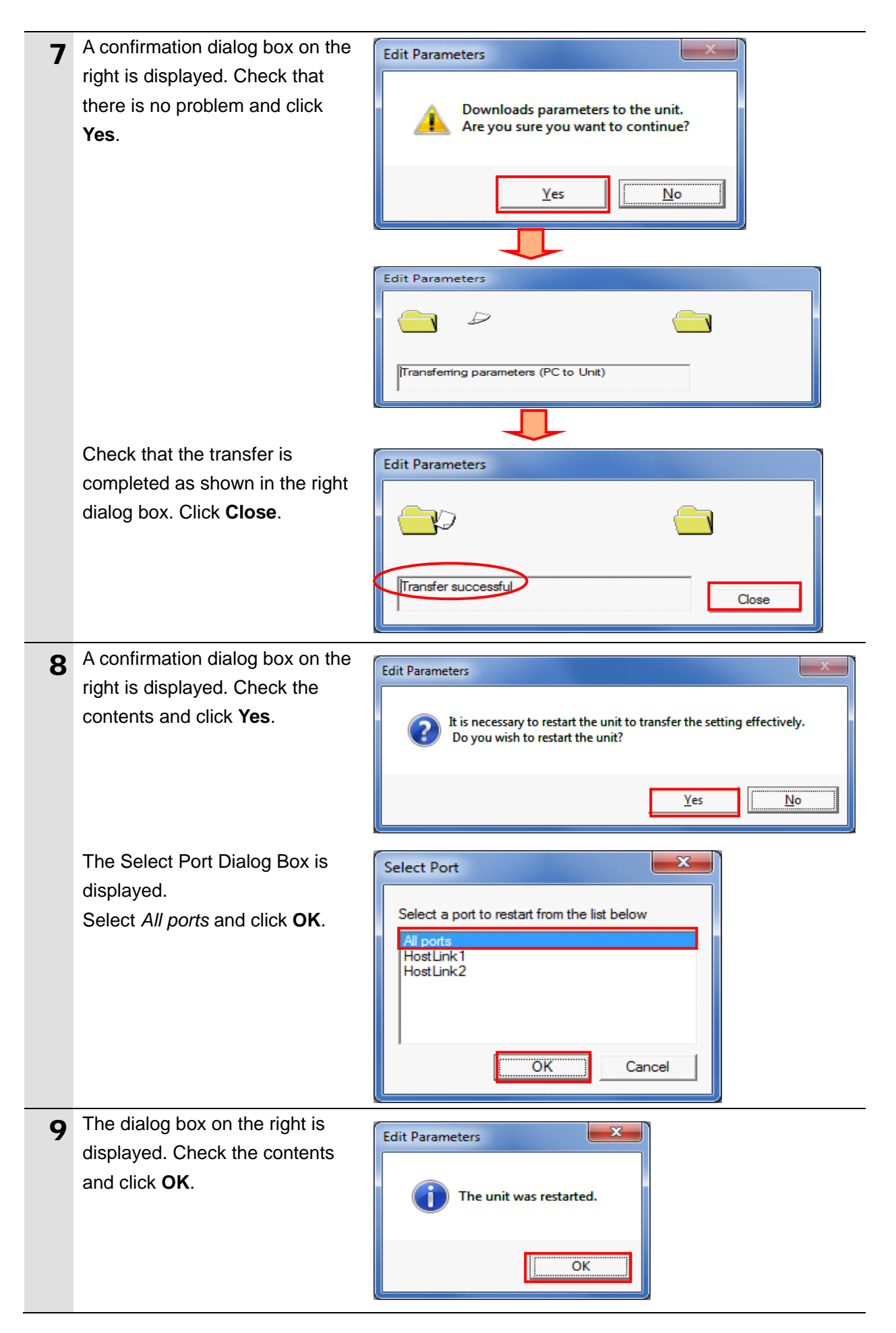

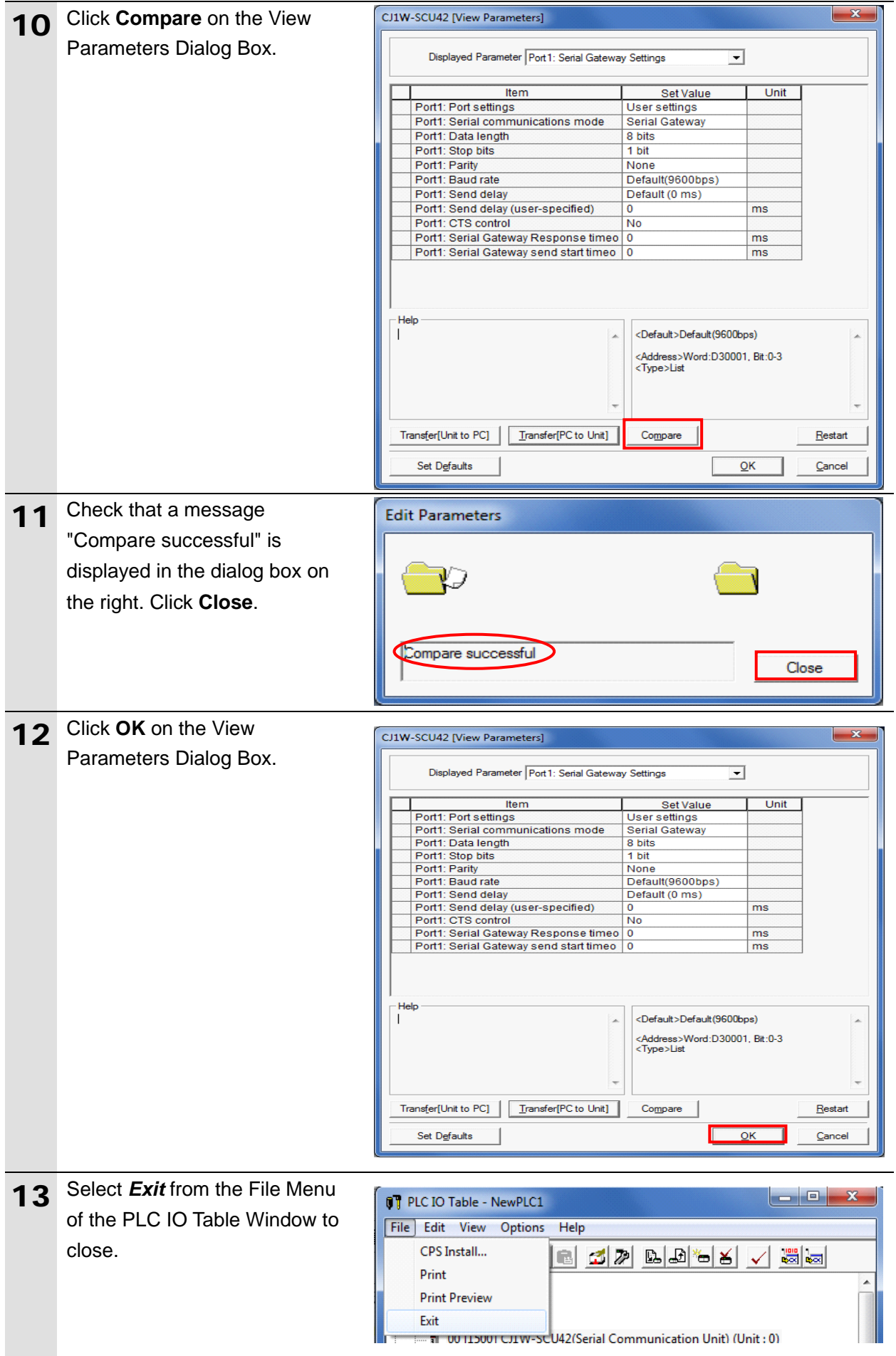

# **7.3.5. Transferring the Project Data**

Transfer the project data to PLC.

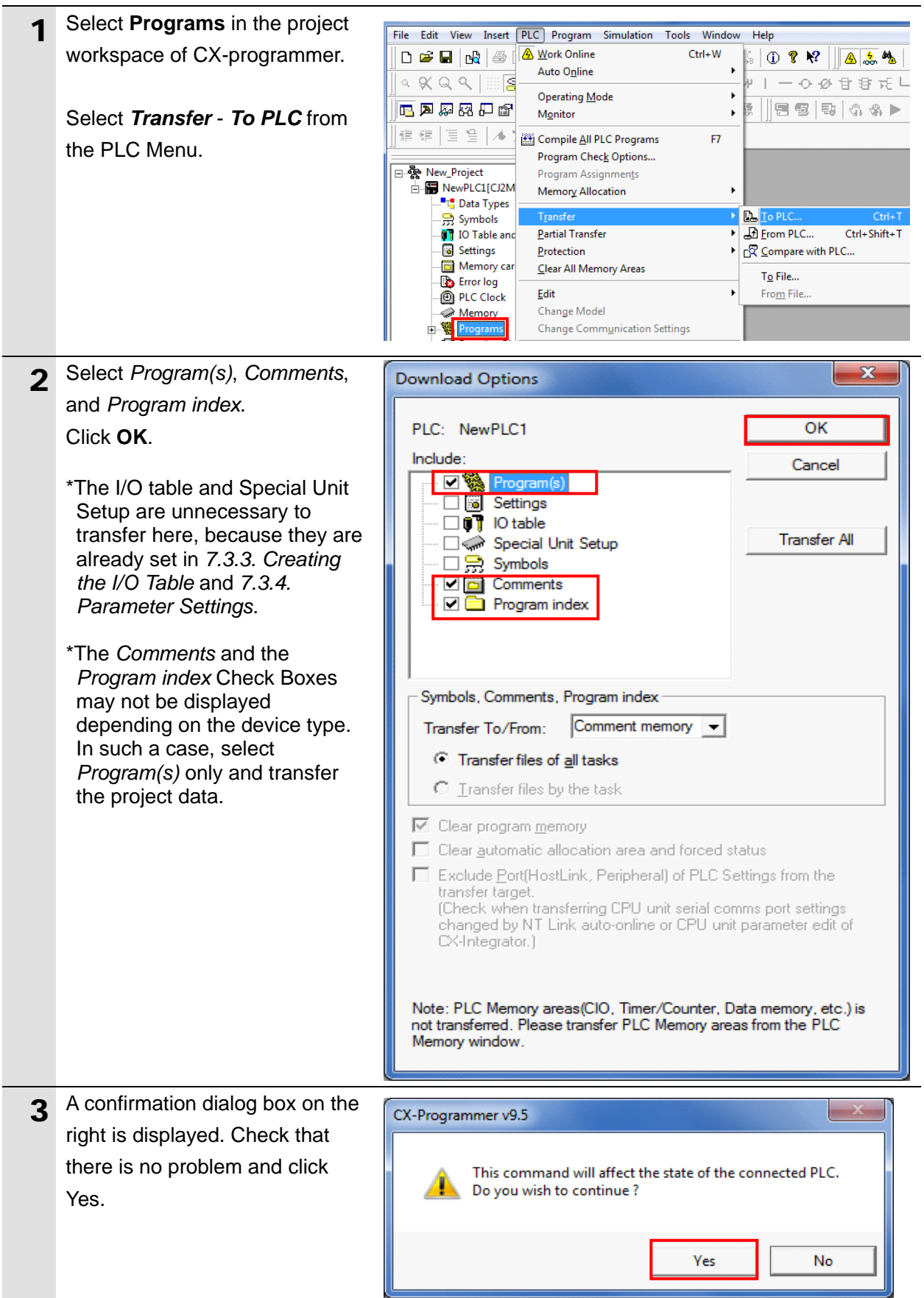

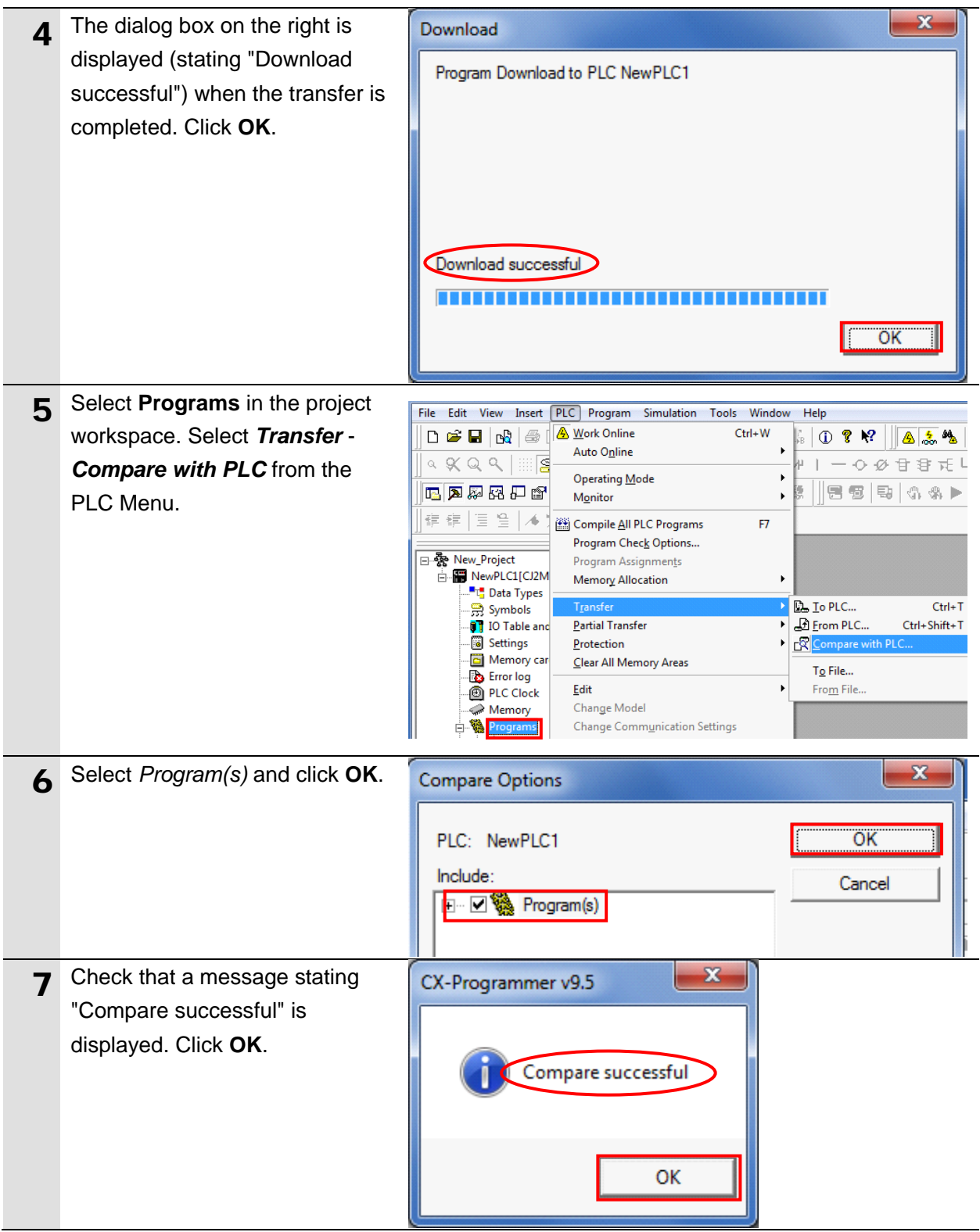

# <span id="page-33-0"></span>**7.4. Checking the Serial Communications**

Start the send/receive processing and check that serial communications are normally performed.

# **Caution**

If the PLC memory is changed by malfunction during monitoring power flow and present value status in the Ladder Section Window or monitoring present values in the Watch Window, the devices connected to output units may malfunction, regardless of the operating mode of CPU Unit.

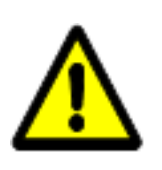

Confirm safety sufficiently before monitoring power flow and present value status in the Ladder Section Window or in the Watch Window.

# **Precautions for Correct Use**

Check that a serial cable is connected before performing the following procedure. If it is not connected, turn OFF the power supply to each device, and then connect a serial cable.

# **7.4.1. Checking the Receive Data**

Check that the correct data is written to the I/O memory of PLC by using CX-Programmer.

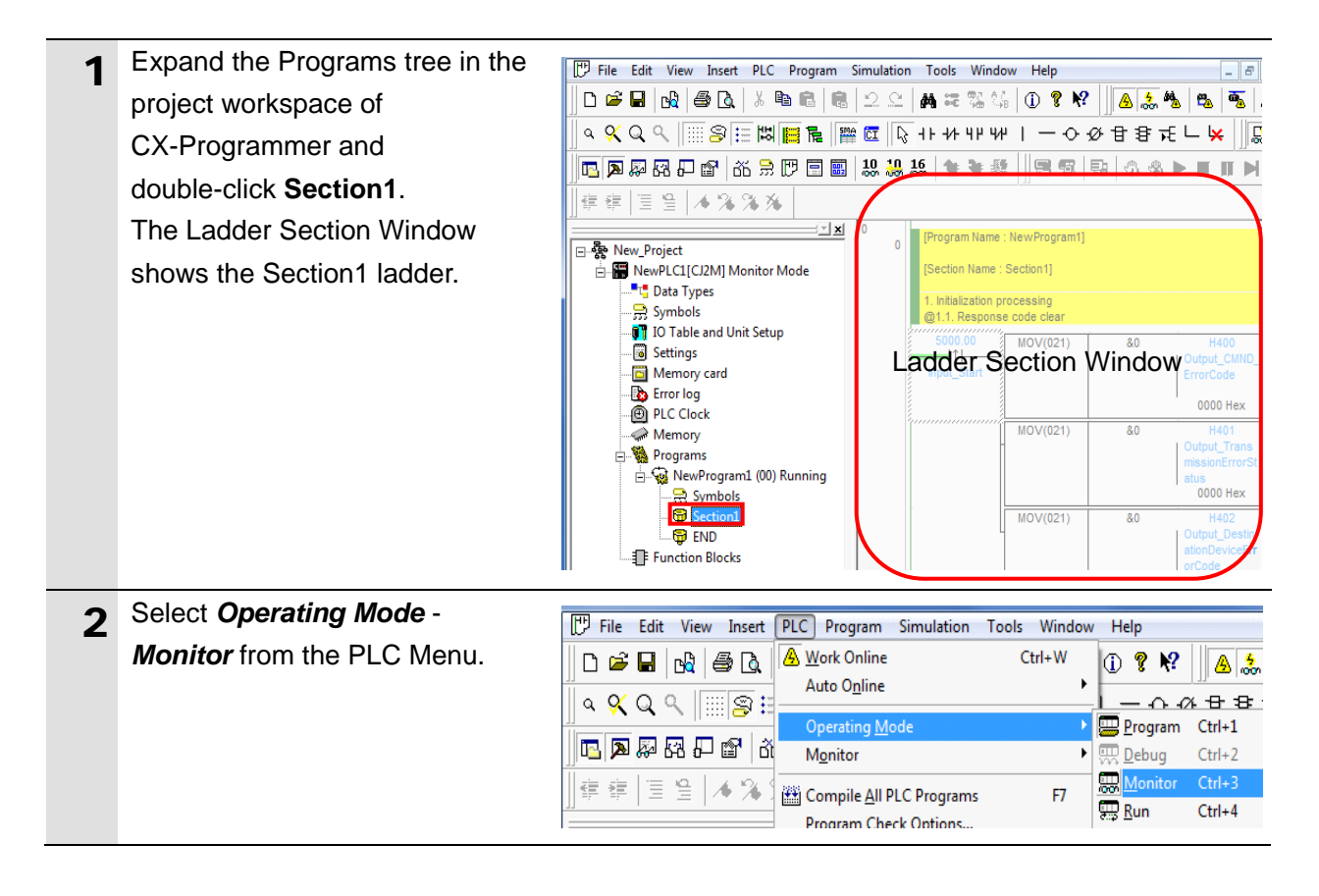

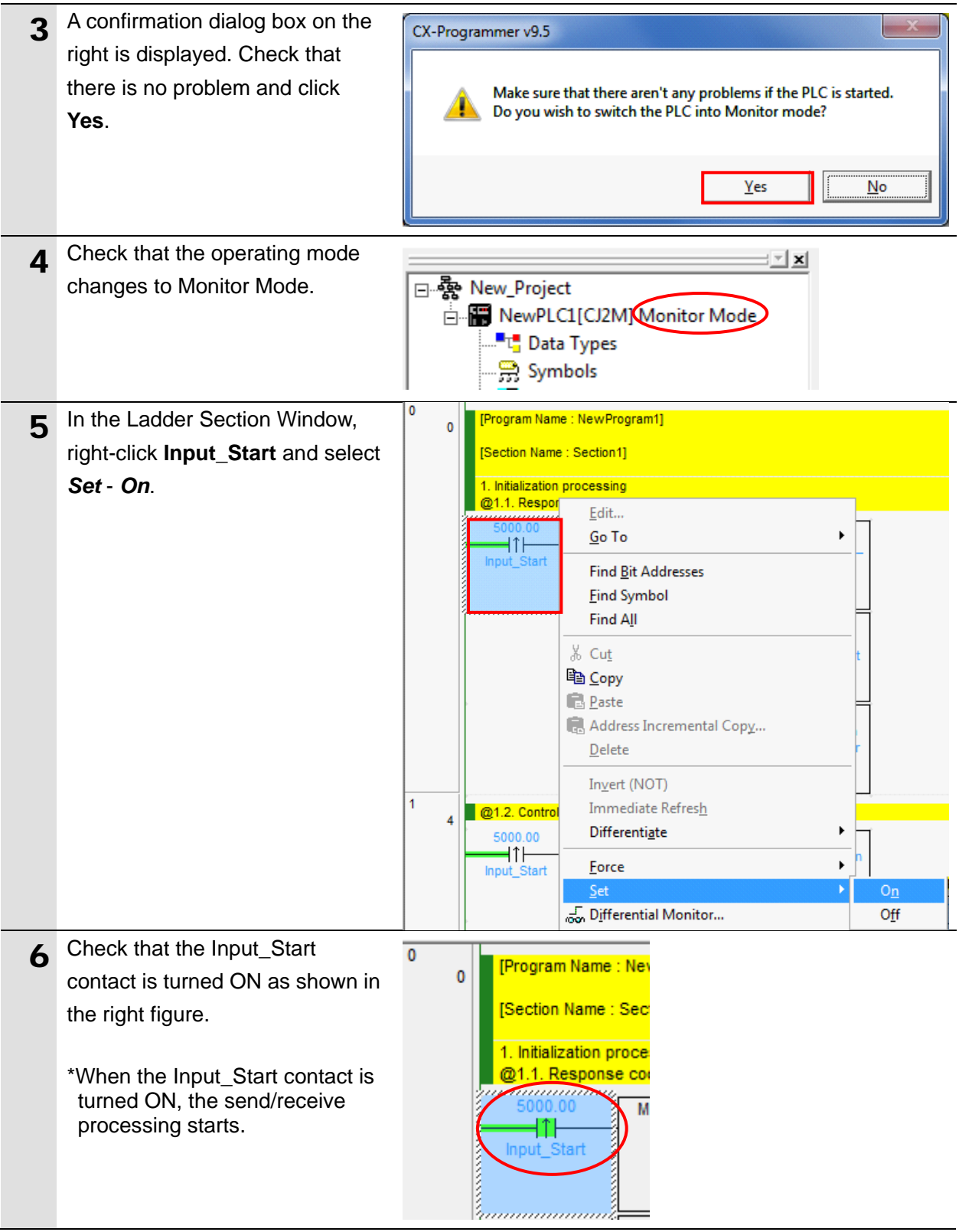

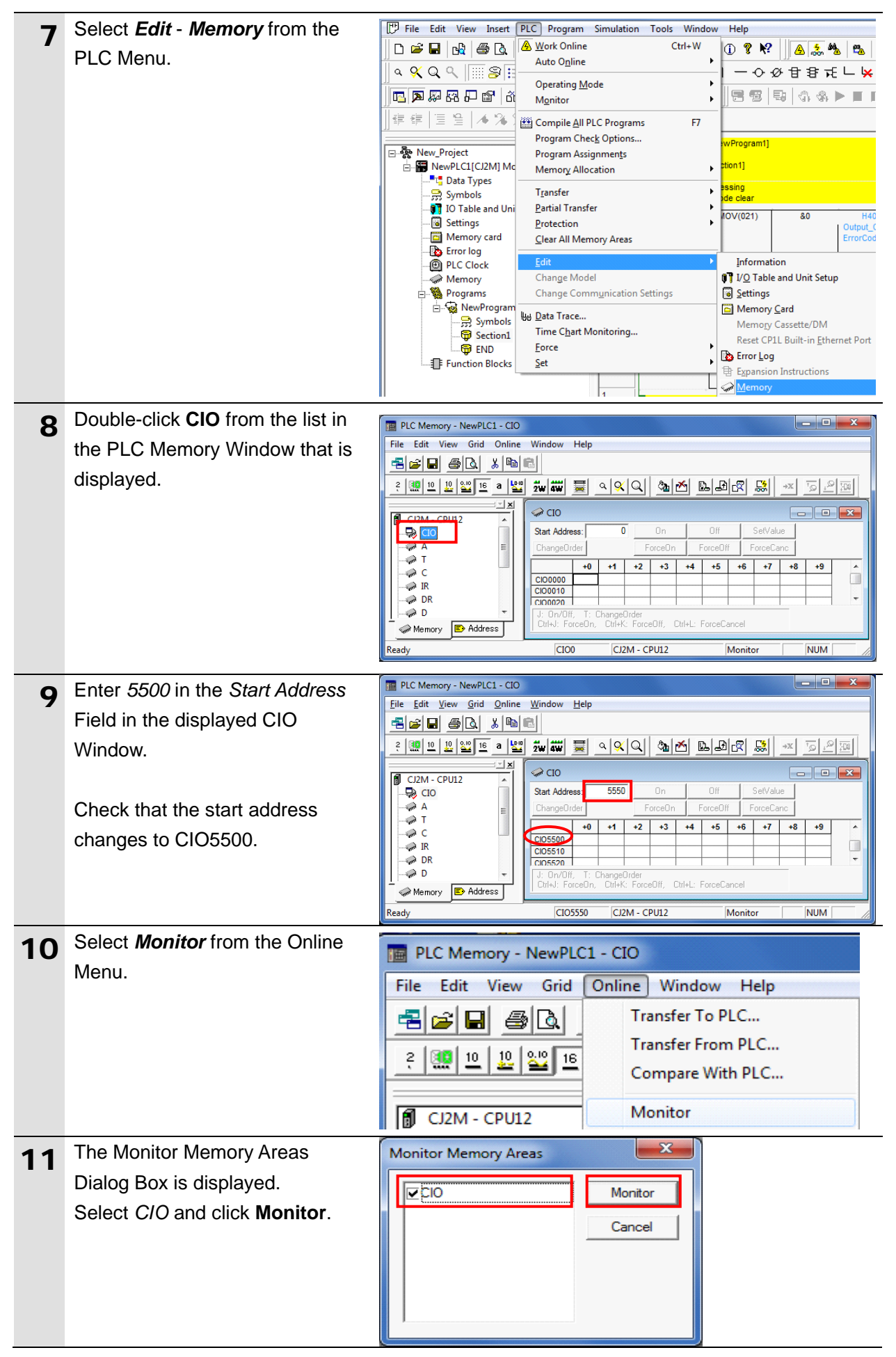

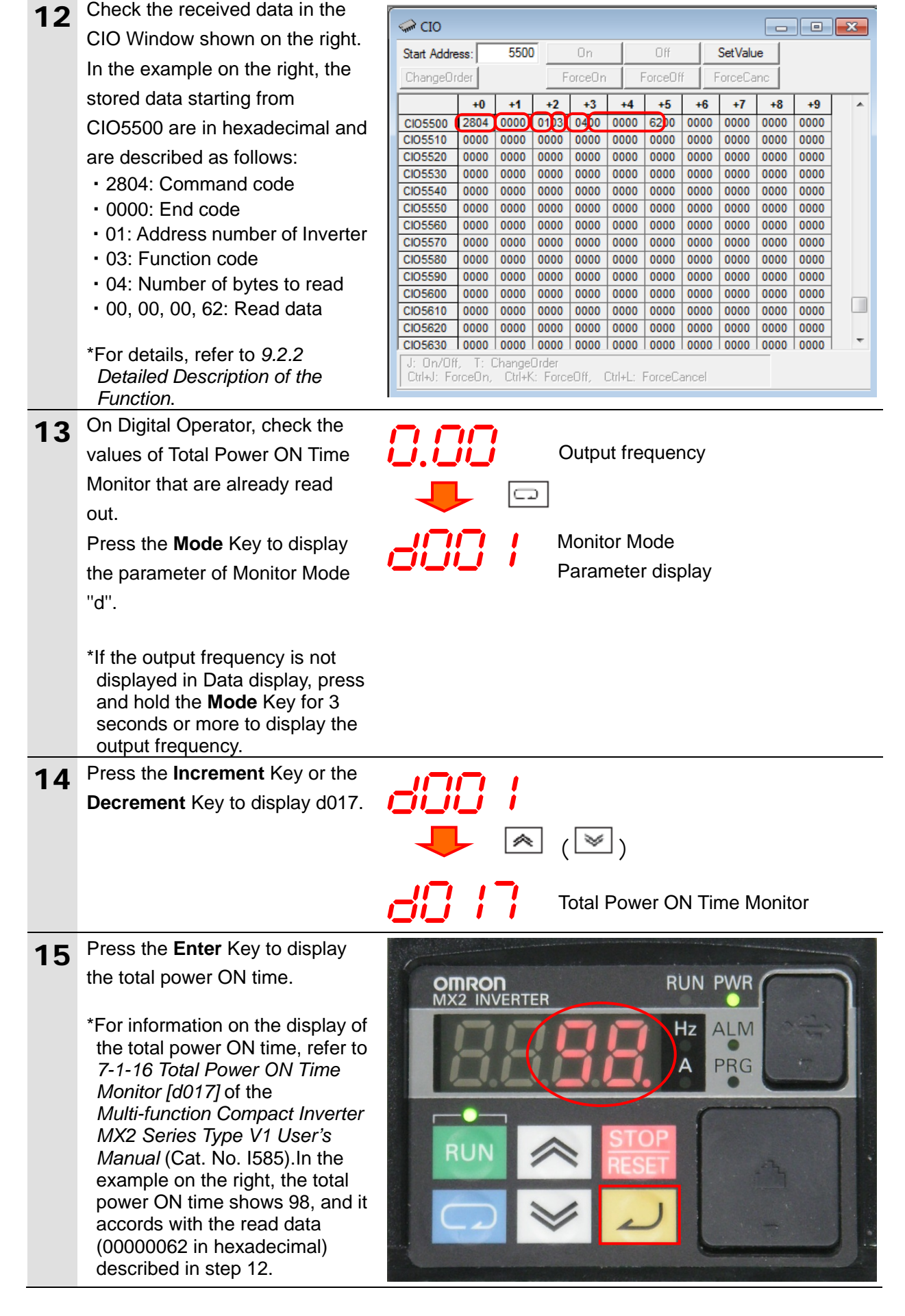

# <span id="page-37-0"></span>**8. Initialization Method**

This document provides explanations of setting procedures based on the factory default settings.

Some settings may not be applicable as described in this document unless you use the devices with the factory default settings.

# <span id="page-37-1"></span>**8.1. Initializing PLC**

To initialize the settings of PLC, it is necessary to initialize Serial Communications Unit and CPU Unit. Change the operating mode of PLC to Program Mode before the initialization.

#### **8.1.1. Serial Communications Unit**

To initialize the settings of Serial Communications Unit, select *Edit* - *I/O Table and Unit*  **Setup** from the PLC Menu of CX-Programmer and perform the following steps.

(1) On the PLC IO Table Dialog Box, right-click Serial Communications Unit and select *Unit* **Setup** from the menu that is displayed.

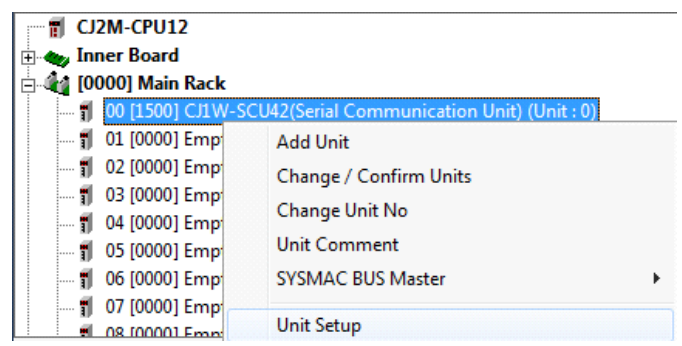

(2) On the CJ1W-SCU42 [View Parameters] Dialog Box, click **Set Defaults** first, then click **Transfer[PC to Unit]**.

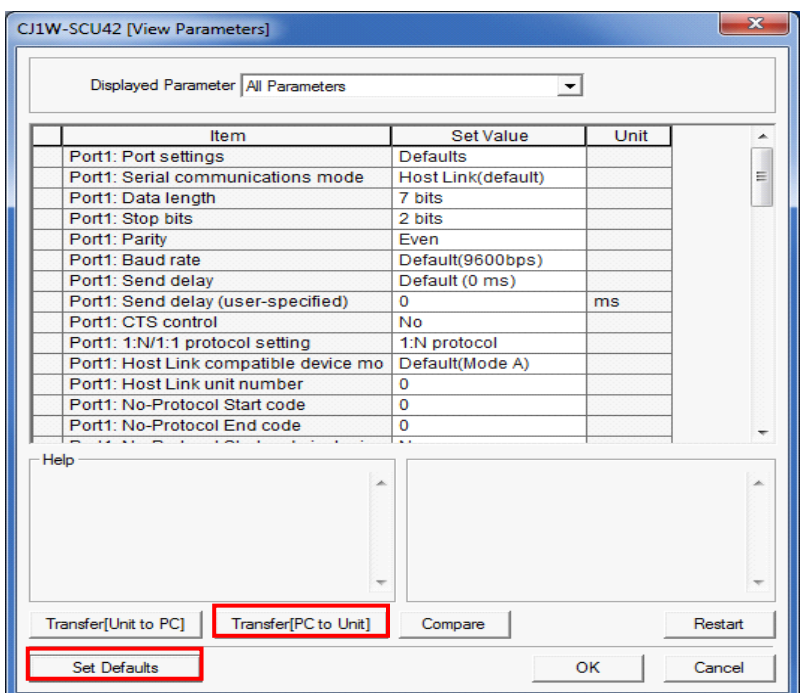

#### **8.1.2. CPU Unit**

To initialize the settings of CPU Unit, select *Clear All Memory Areas* from the PLC Menu of CX-Programmer. Select *Initialize* on the Confirm All Memory Area Clear Dialog Box and click **OK**.

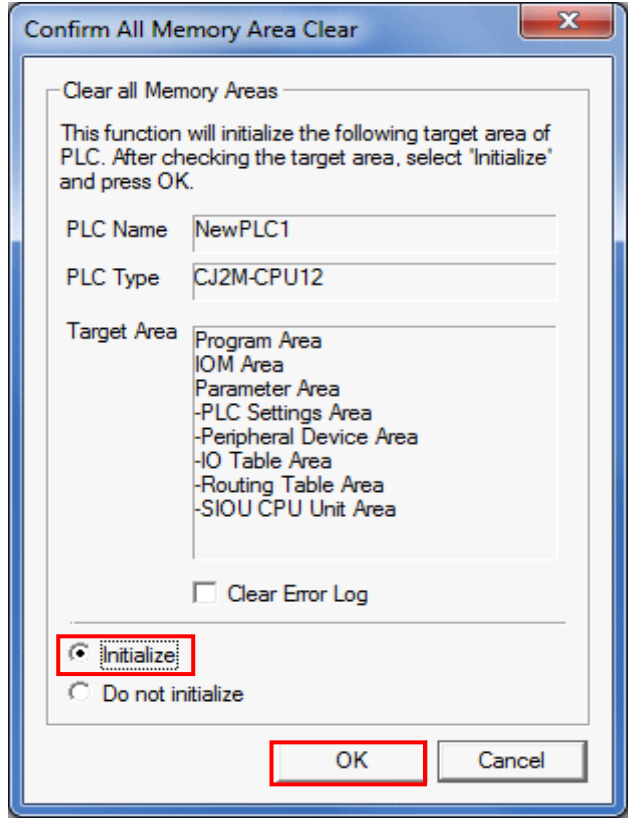

# <span id="page-38-0"></span>**8.2. Initializing Inverter**

For information on how to initialize Inverter, refer to *5-1-2 Parameter Initialization* of the *Multi-function Compact Inverter MX2 Series Type V1 User's Manual* (Cat. No. I585).

# <span id="page-39-0"></span>**9. Program**

This section describes the details on the program used in this document.

# <span id="page-39-1"></span>**9.1. Overview**

The following explains specifications and functions of the program that are used to check the connection between OMRON Inverter (hereinafter referred to as Destination Device) and PLC (Serial Communications Unit (hereinafter referred to as SCU)).

This program performs the Modbus-RTU communication by CMND instruction (by using the Serial Gateway function for SCU) to send and receive the command for Total Power ON Time Monitor and detects a normal end or an error end.

A normal end of the send/receive processing means a normal end of the CMND instruction. An error end means an error end of the CMND instruction and an error of Destination Device (detected with the response data from Destination Device).

Here, the "&" prefix is added to decimal data and the "#" prefix is added to hexadecimal data when it is necessary to distinguish between decimal and hexadecimal data. (e.g., "&1000" for decimal data and "#03E8" for hexadecimal data)

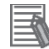

#### **Additional Information**

OMRON have confirmed that normal communications can be performed using this program under *5.2. Device Configuration*, however, we do not guarantee the normal operations under the disturbance such as electrical noise or the performance variation of the device.

#### **9.1.1. Outline of Processing**

The following figure shows the data flow from when PLC (SCU) issues command data to Destination Device by using serial communications (Modbus-RTU communication) until when it receives the response data from Destination Device.

- (1)The ladder program executes the deliver command instruction (CMND instruction) for which Modbus-RTU communication is specified.
- (2)The command data of Total Power ON Time Monitor is sent to Inverter by Modbus-RTU communication.
- (3)The Inverter executes the command by receiving the command data from PLC and returns the response data to PLC.
- (4)The PLC receives the response data from Inverter and stores in the specified address.

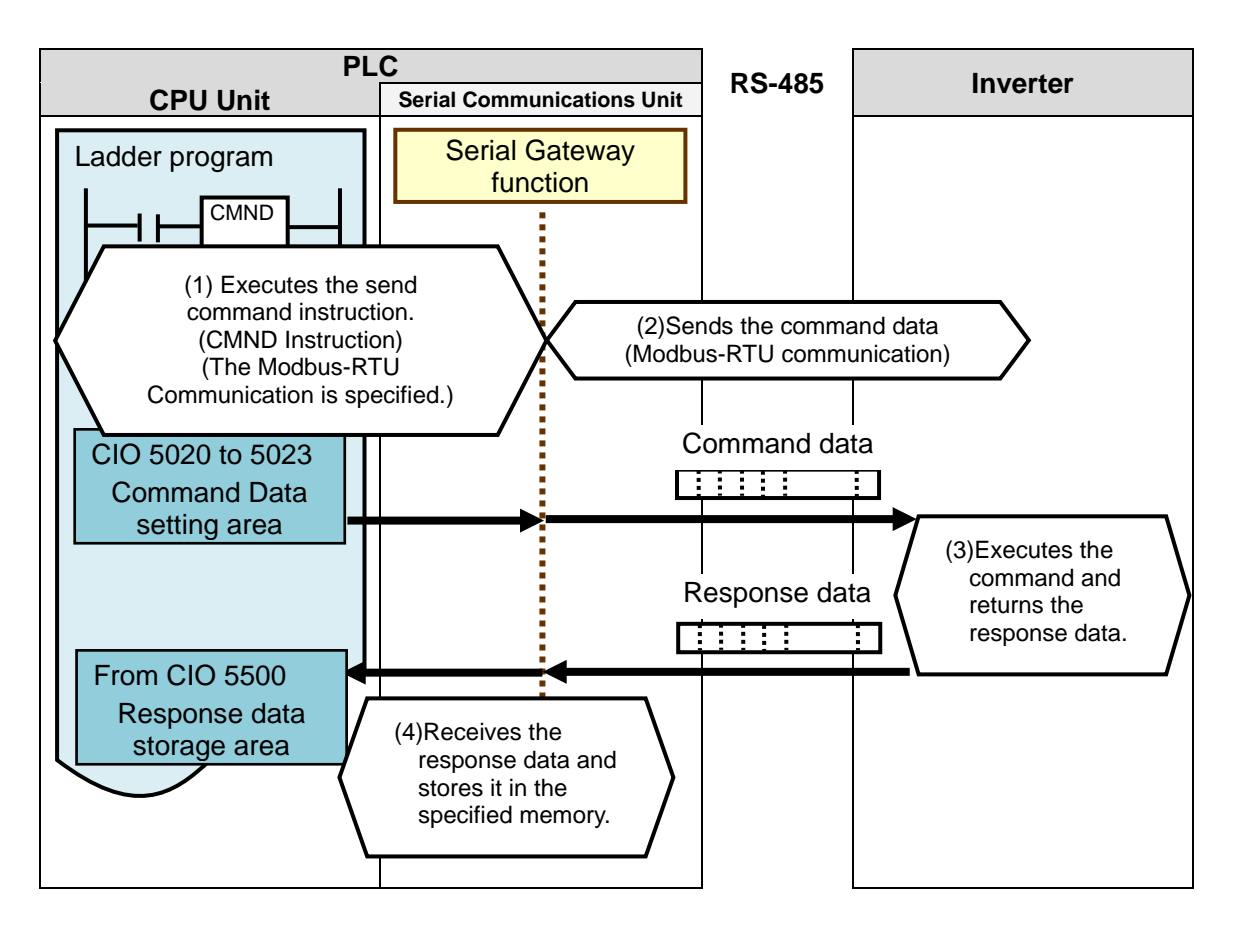

# **9.1.2. CMND Instructions and Send/Receive Messages**

The following describes the network communications instruction (instruction word: CMND, hereinafter referred to as CMND instruction) and outlines the basic operations of the send/receive messages.

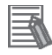

#### **Additional Information**

For details on the CMND instruction, refer to *Network Instructions* in *SECTION 3 Instructions* of the *CJ Series Programmable Controllers INSTRUCTIONS REFERENCE MANUAL* (Cat. No. W474).

#### ●CMND instruction operand data

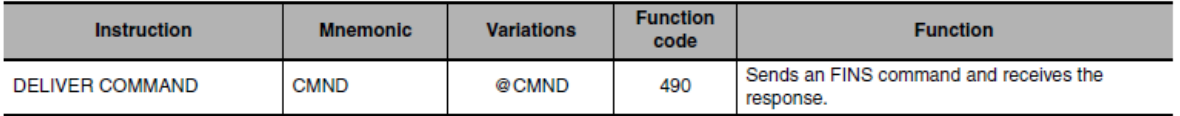

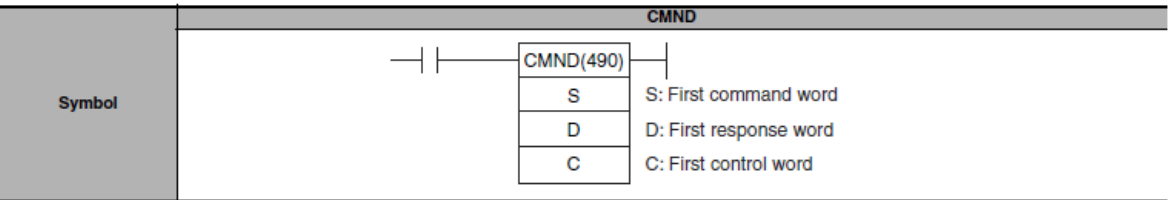

#### S: First command word

- ・The first address is specified to set the send command.
- ・Data is sent from the first command word in the following format.

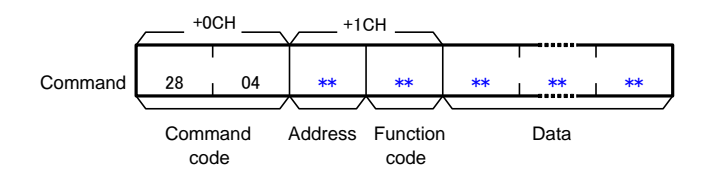

\*Command code #2804 is known as the FINS command for Modbus-RTU communication.

#### D: First response word

- ・The first address is specified to store the response.
- ・Data is received in the first response word in the following format.

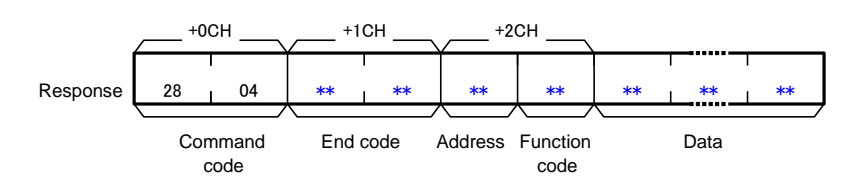

# **Additional Information**

For an address and a function code in the first command word, a defined device number by Destination Device and a command code for a function in executable status are set. For details, refer to the manuals for Destination Device.

#### C: First control word

- ・The first address is specified to set the first control word.
- ・Data is set in the following format.

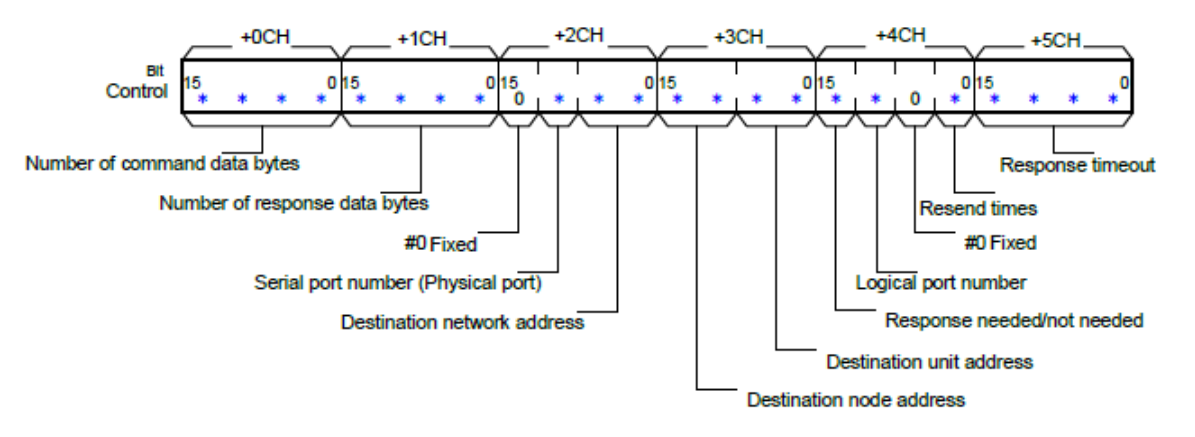

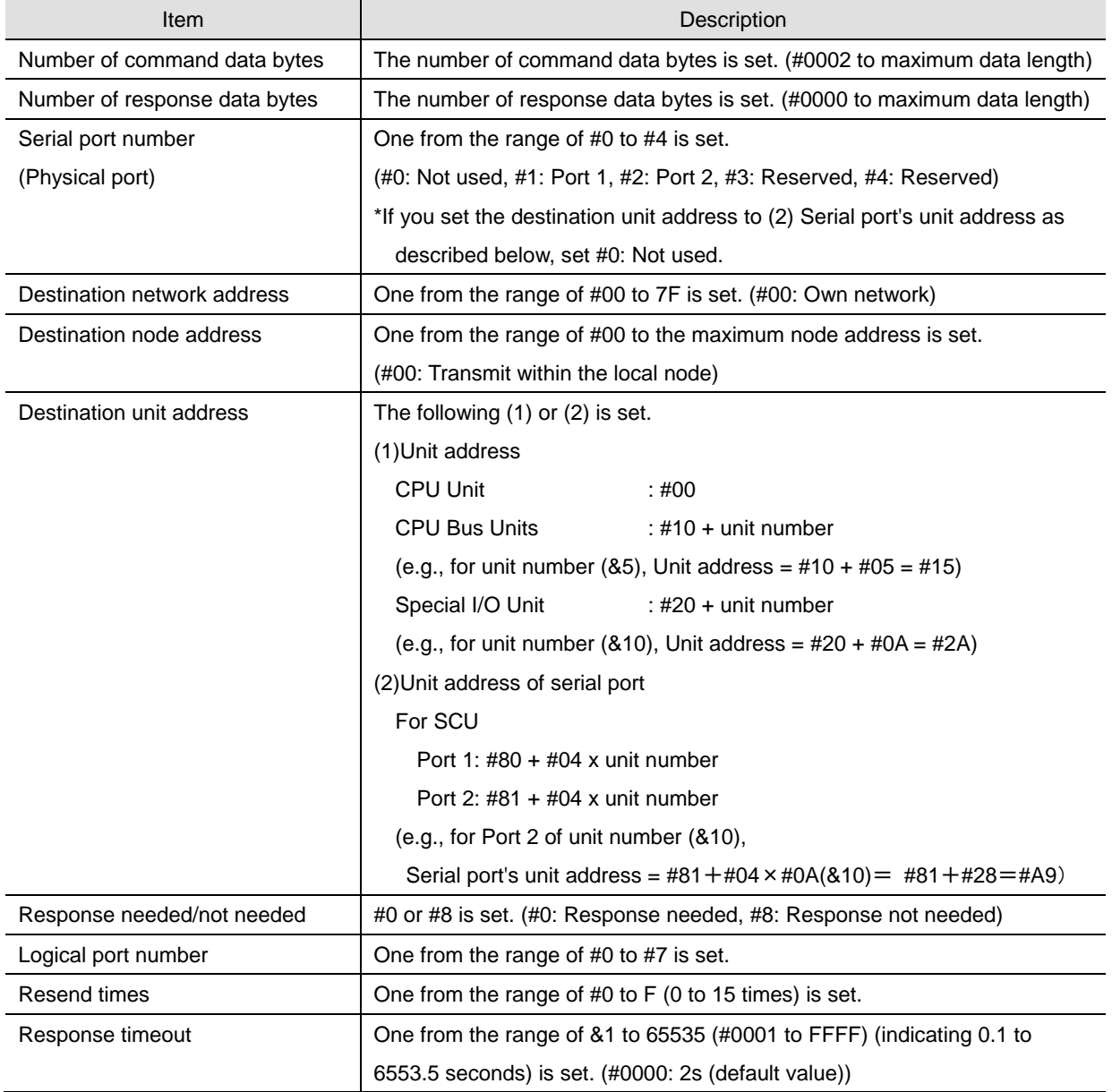

●Send/Receive messages

#### Overview of send/receive messages

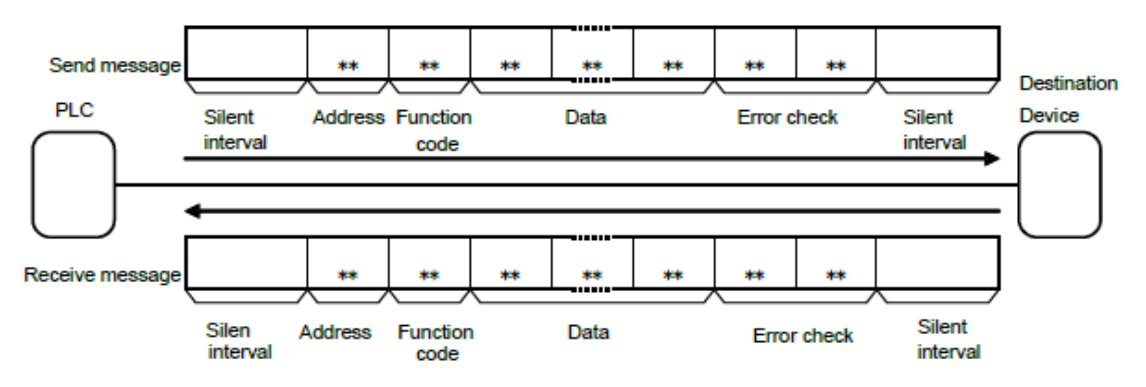

S: Relation between the first command word (CMND instruction operand) and the send messages

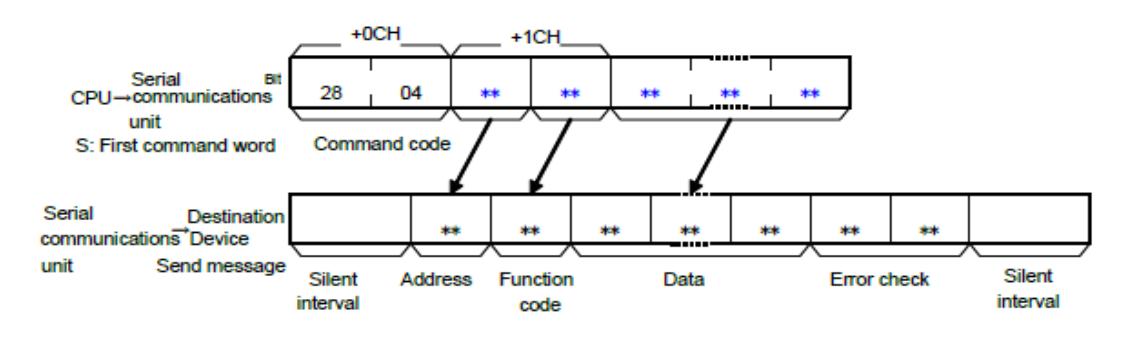

D: Relation between the receive messages and the first response word (CMND instruction operand)

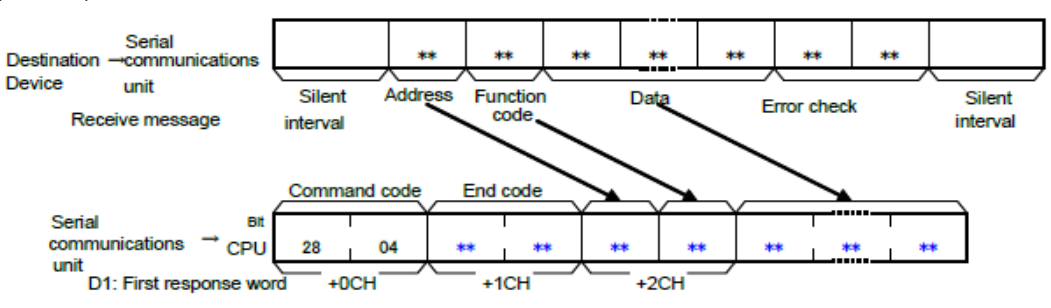

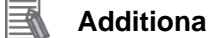

E

#### **Additional Information**

Silent interval: Waiting time to recognize the first frame using the Modbus-RTU communication. During the reception standby, the first received data is deemed as the first byte of frame after the waiting time of 3.5 characters with actual baud rate.

#### **Additional Information**

Error check: 16-bit data is expressed with two 8-bit data for the Modbus-RTU communication. Error check result is calculated by the calculation formula called CRC (Cyclical Redundancy Check).

# <span id="page-44-0"></span>**9.2. Destination Device Command**

The functions to read or write coils or registers are defined as ''Modbus functions'' in the Modbus-RTU communication. The Destination Device can be operated (command execution) by using the Modbus functions to read or write coils or registers defined by Destination Device.

# **9.2.1. Function Code List**

In the Modbus functions, a function code is allocated for each function. The following function codes are available for Destination Device in this document.

This program performs Total Power ON Time Monitor by using the function ''Read from Holding Register (function code: #03)''.

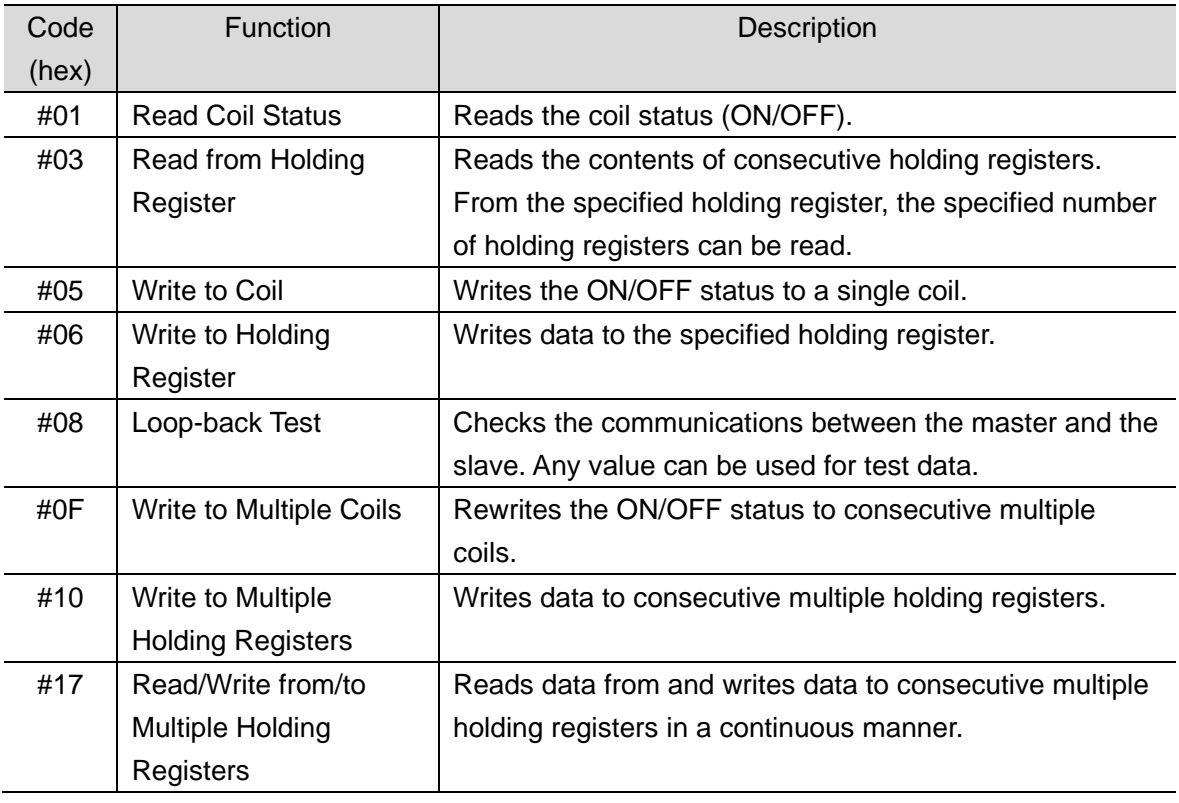

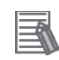

#### **Additional Information**

For details on function codes, refer to *8-5 Explanation of Each Function Code* of the *Multi-function Compact Inverter MX2 Series Type V1 User's Manual (Cat. No. 1585).* 

### **9.2.2. Detailed Description of the Function**

The following explains the details of Total Power ON Time Monitor (register number: #1017 to #1018) performed by using ''Read from Holding Register (function code: #03)''.

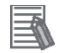

#### **Additional Information**

For details on register addresses and register numbers, refer to *8-9 Modbus Communication Data Lists* of the *Multi-function Compact Inverter MX2 Series Type V1 User's Manual* (Cat. No. I585).

#### ●CMND instruction operand

・Setting contents of the first control word C (C: CIO 5010)

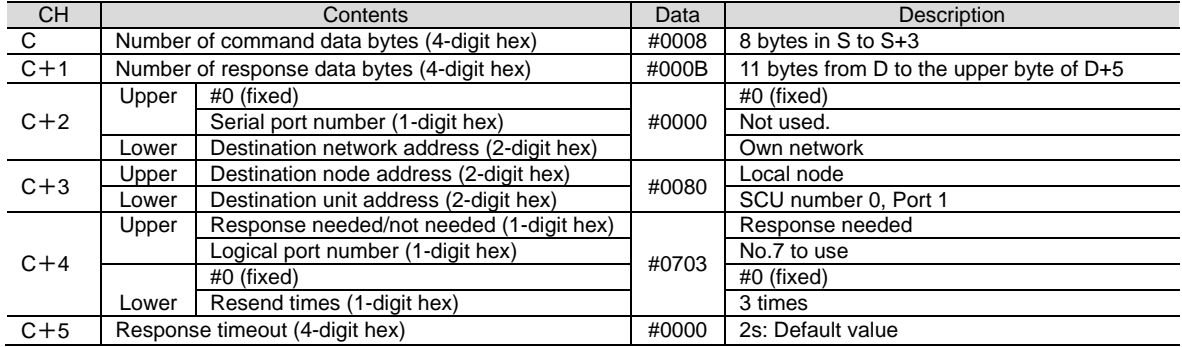

#### ・Setting contents of the first command word S (S: CIO 5020)

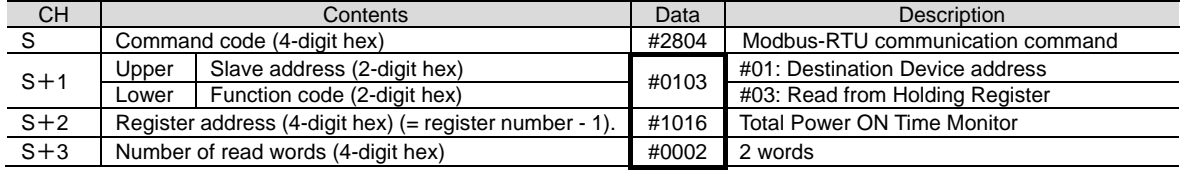

#### ・Storing contents of the first response word D (D: CIO 5500)

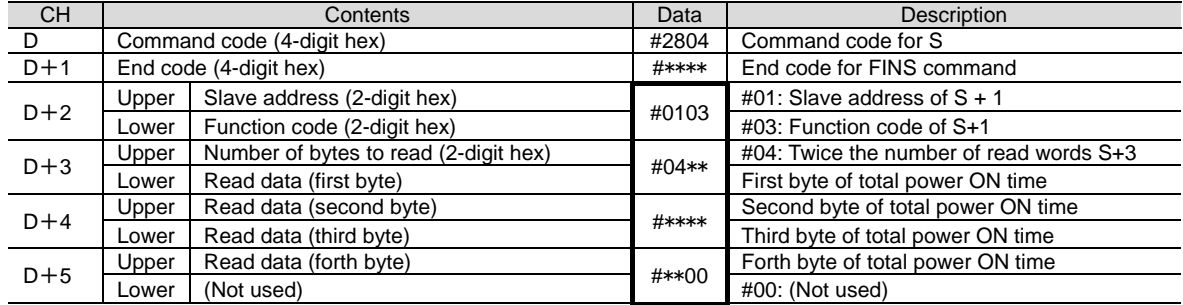

#### ●Send/Receive messages

- Send message Command data surrounded by bold lines above + CRC16 data (2 bytes)
- Receive message Response data surrounded by bold lines above + CRC16 data (2 bytes)
- \*CRC16: Error check code of send/receive data (When sending the data, the error check code is automatically added in the send data by Modbus-RTU communication command. After the error check code is automatically checked when receiving the data, the error check code is deleted from the receive data.)

# <span id="page-46-0"></span>**9.3. Error Detection Processing**

In this program, the error detection processing is performed by means of dividing the errors into the following areas (1) to (3).

For details on error codes, refer to *9.7. Error Processing*.

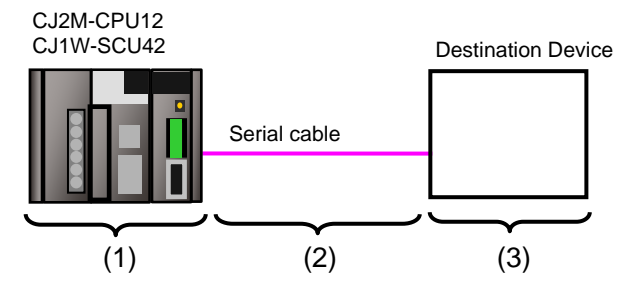

- (1)Errors when executing the CMND instruction (CMND instruction error) Errors such as the Unit error, the command format error, and the parameter error at the execution of the CMND instruction are detected as CMND instruction errors. An error is detected with Communications Port Error Flags (A219.07) of related auxiliary area when using the CMND instruction.
- (2)Transmission errors when communicating with Destination Device (Communications error) Errors occurred in communications with Destination Device, such as character corruption and transmission errors caused by unmatched baud rate settings, are detected in CMND instruction errors. Although the error is detected with (1), the allocated CIO area of SCU ''TransmissionErrorStatus (1508)'' is stored in the output area for the communication error check.
- (3)Errors in Destination Device (Destination Device errors)

Destination Device errors include function code error, register address error, data error, and execution failure in Destination Device. An error is detected with the response data which is returned from Destination Device. If an error occurs in Destination Device, a function code that is obtained by adding #80 in the transmitted function code is returned (in this program, #83 is returned when #03 is sent). This program detects an error based on the difference between the send/receive function codes.

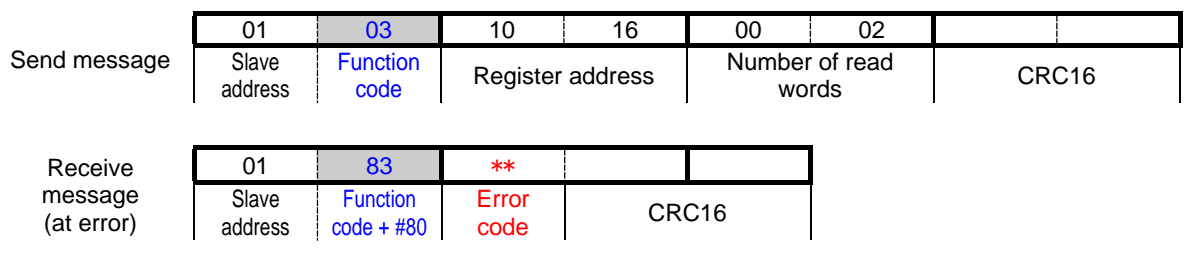

# **Additional Information**

For information on the CIO area allocated to SCU, refer to *9.4.2 List of Fixed Allocations*.

# <span id="page-47-0"></span>**9.4. Memory Maps**

The following is the memory maps of this program.

### **9.4.1. Lists of Addresses**

The tables below list the addresses necessary to execute this program. You can change the allocation below to any addresses.

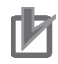

# **Precautions for Correct Use**

Make sure there is no duplicated address when changing an address.

#### ●Input memory

The below address is used to operate this program.

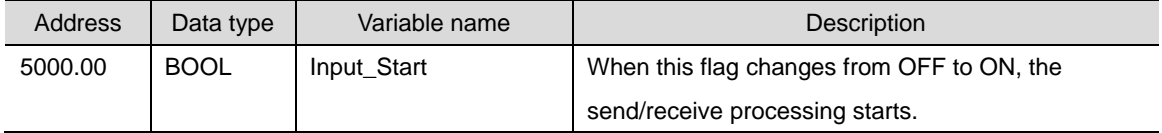

#### ●Output memory

The execution results of the program are stored in these addresses.

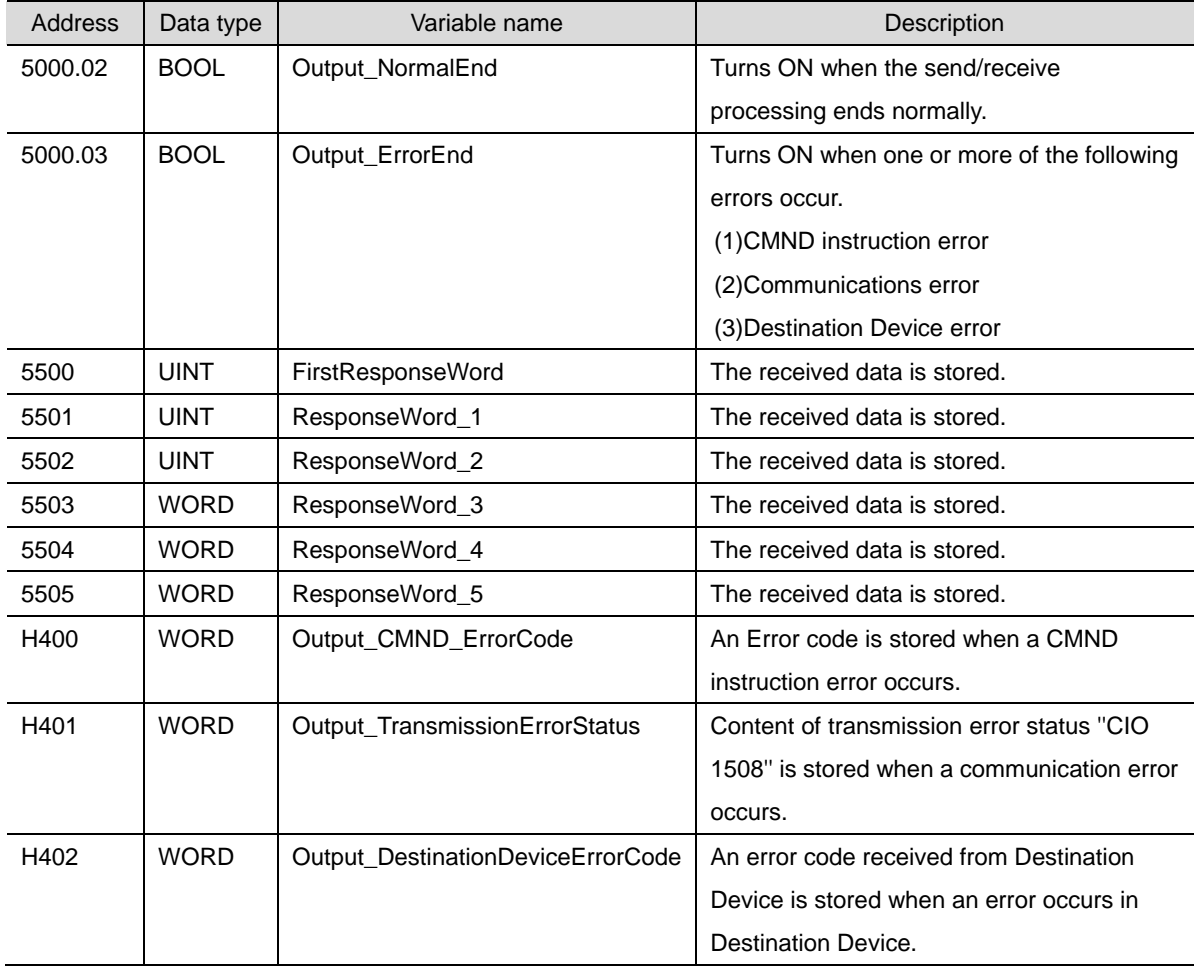

# ●Internal memory

These addresses are used to operate this program only.

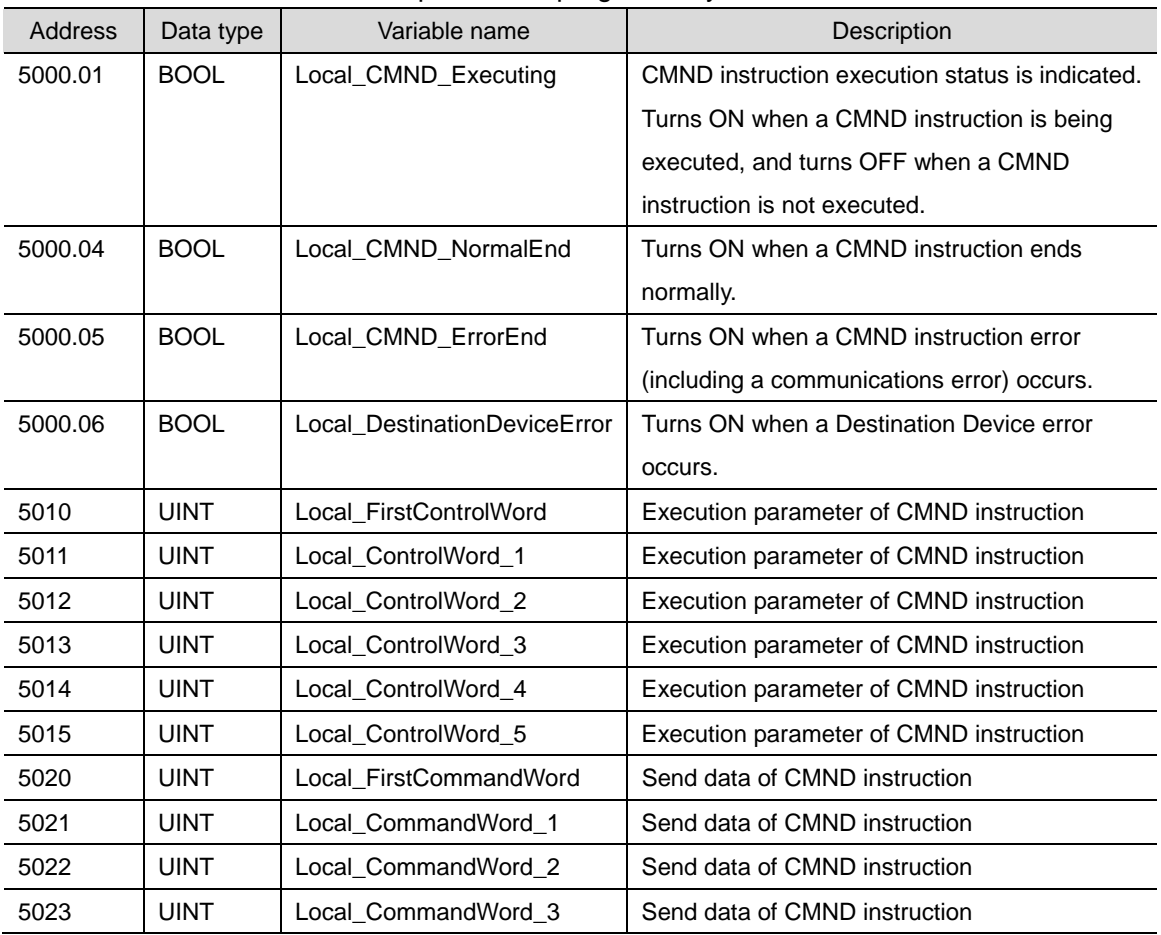

### **9.4.2. List of Fixed Allocations**

The tables below list the addresses necessary to execute this program.

#### ●Allocated CIO area

The following is the fixed addresses determined by the unit address (unit number) that is set for SCU. Therefore, you must not change these allocations.

Unit number 0 is used in this program.

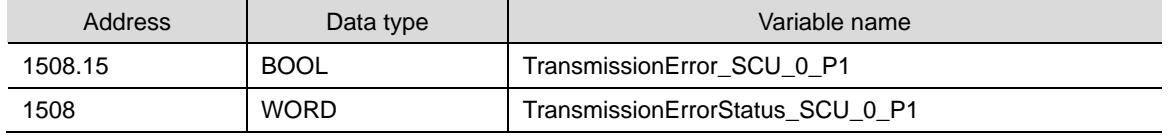

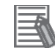

#### **Additional Information**

For details on the allocated CIO area of SCU, refer to *2-3-2. CIO Area* in *2-3. I/O Memory Allocations* in *SECTION 2 Initial Settings and I/O Memory Allocations* of the *CJ Series Serial Communications Units OPERATION MANUAL* (Cat. No. W336).

#### ●Related auxiliary area

The addresses of the following related auxiliary area are determined by the communications port (internal logical port) specified in the program (CMND operand). Therefore, you must not change these allocations.

This program uses communications port (internal logical port) No. 7.

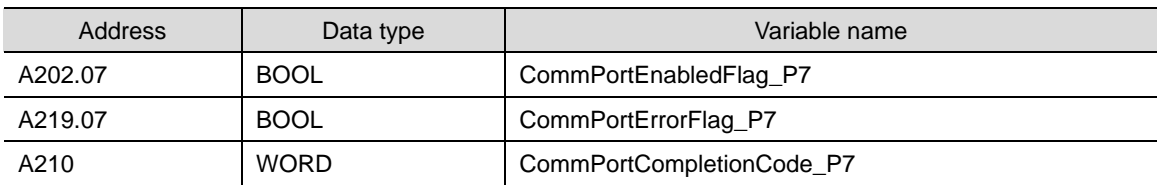

#### **Additional Information**

For information on related auxiliary area for the CMND instruction, refer to *Related Auxiliary Area Words and Bits* in *Network Instructions (CMND)* in *SECTION 3. Instructions* of the *CJ Series Programmable Controllers INSTRUCTIONS REFERENCE MANUAL* (Cat. No. W474).

# <span id="page-50-0"></span>**9.5. Ladder program**

# **9.5.1. Functional Components of the Ladder Program**

The functional components of this program are shown below.

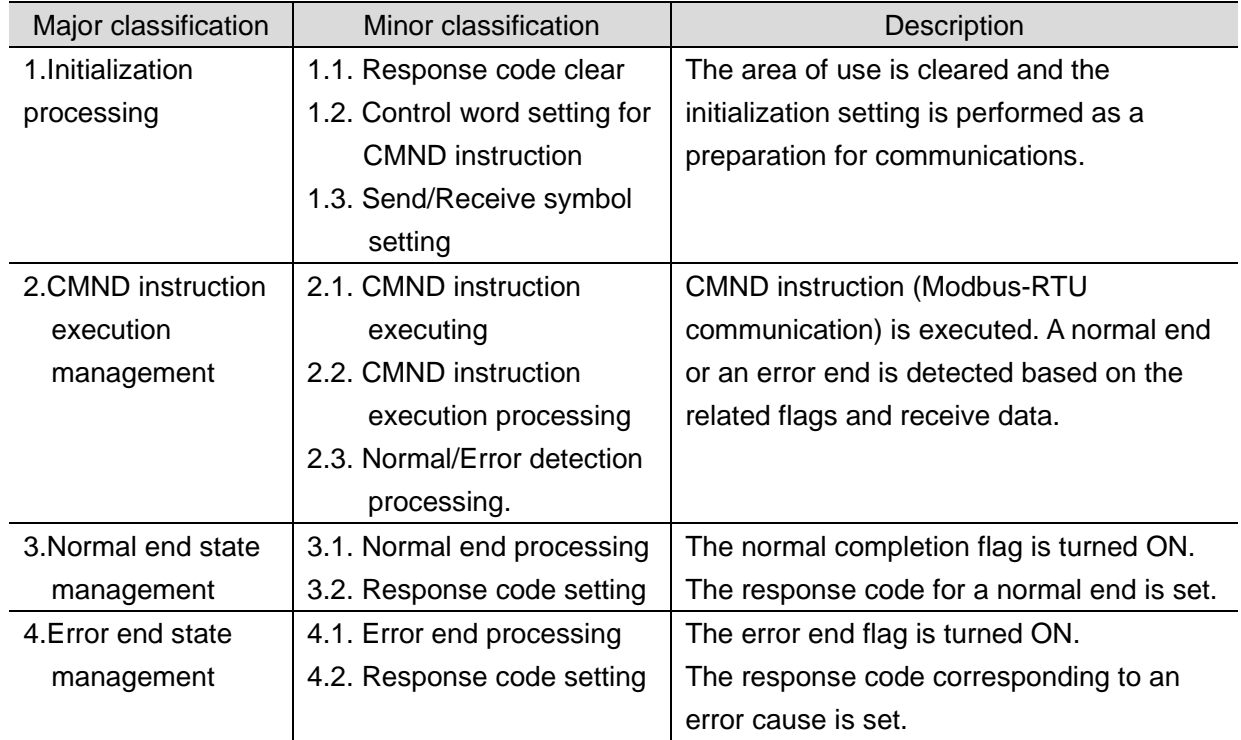

# **9.5.2. Detailed Description of Each Functional Component**

The program configured in this document is shown below.

#### ●1. Initialization processing

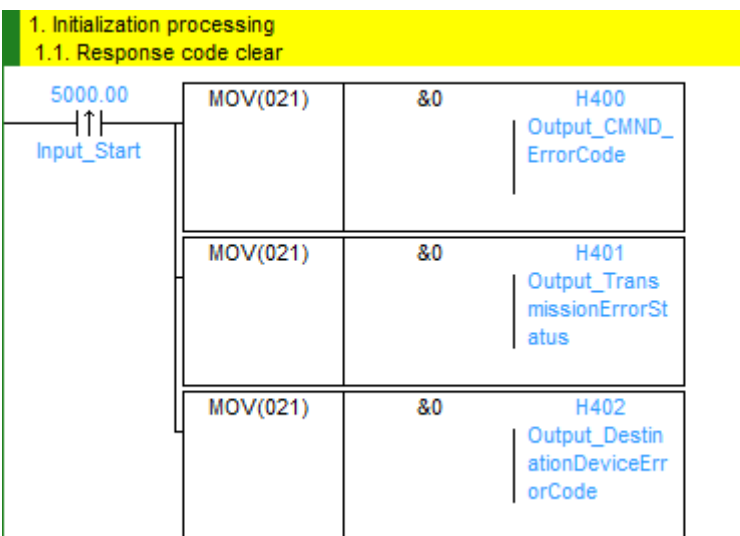

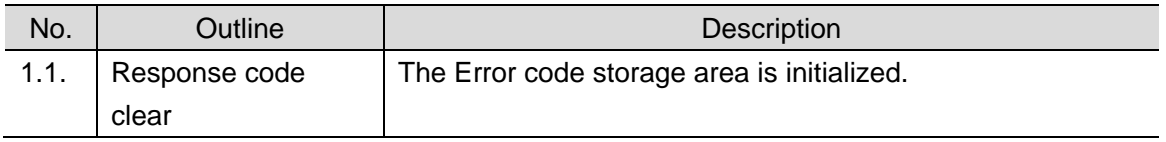

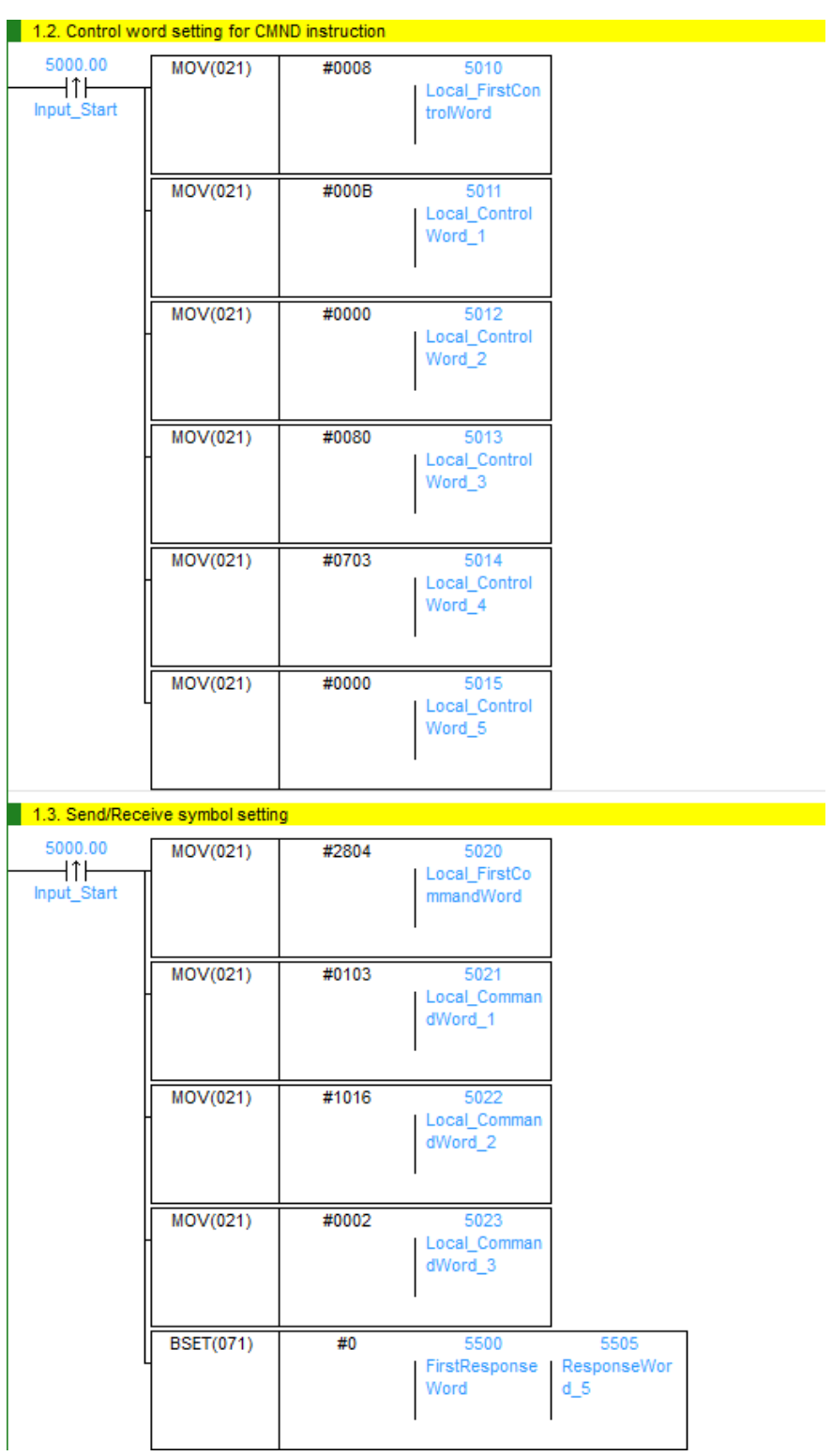

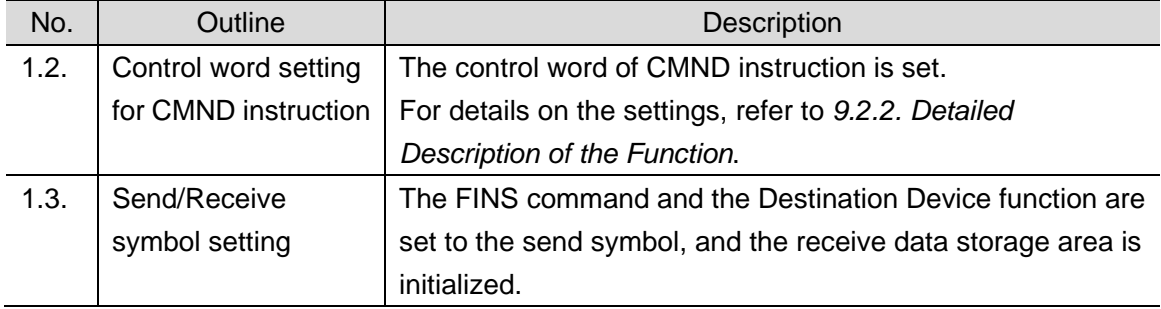

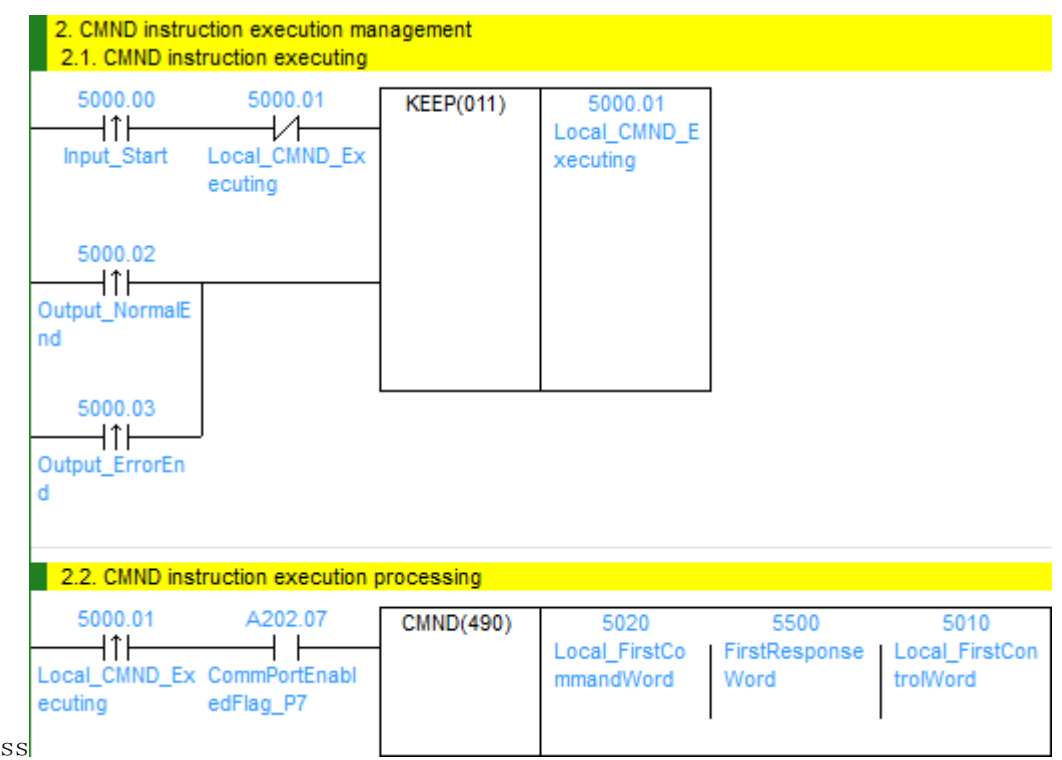

#### ●2. CMND instruction execution management

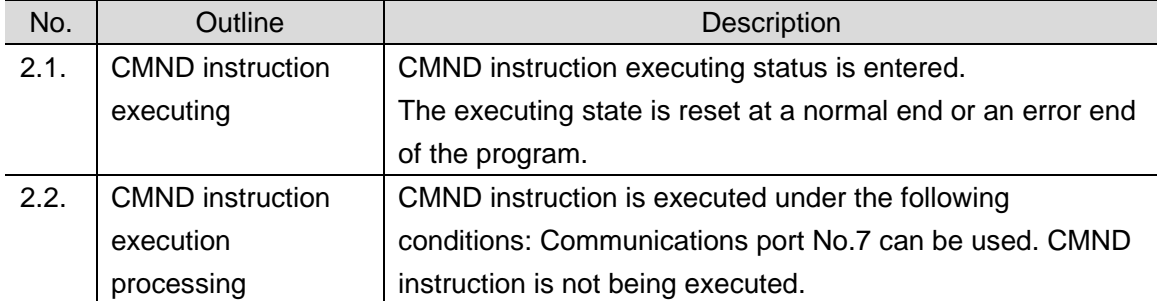

# **Precautions for Safe Use**

Make sure to sufficiently check the overall program before specifying the area to store the receive data of the CMND instruction. Otherwise, the data may be written to an unintended memory area.

#### **Precautions for Correct Use**

ſИ

This program uses communications port (internal logical port) No.7. Do not use communications port No.7 for other purpose. If you have no choice but to use communications port No. 7, check that Communications Port Enabled Flag (A202.07) is ON.

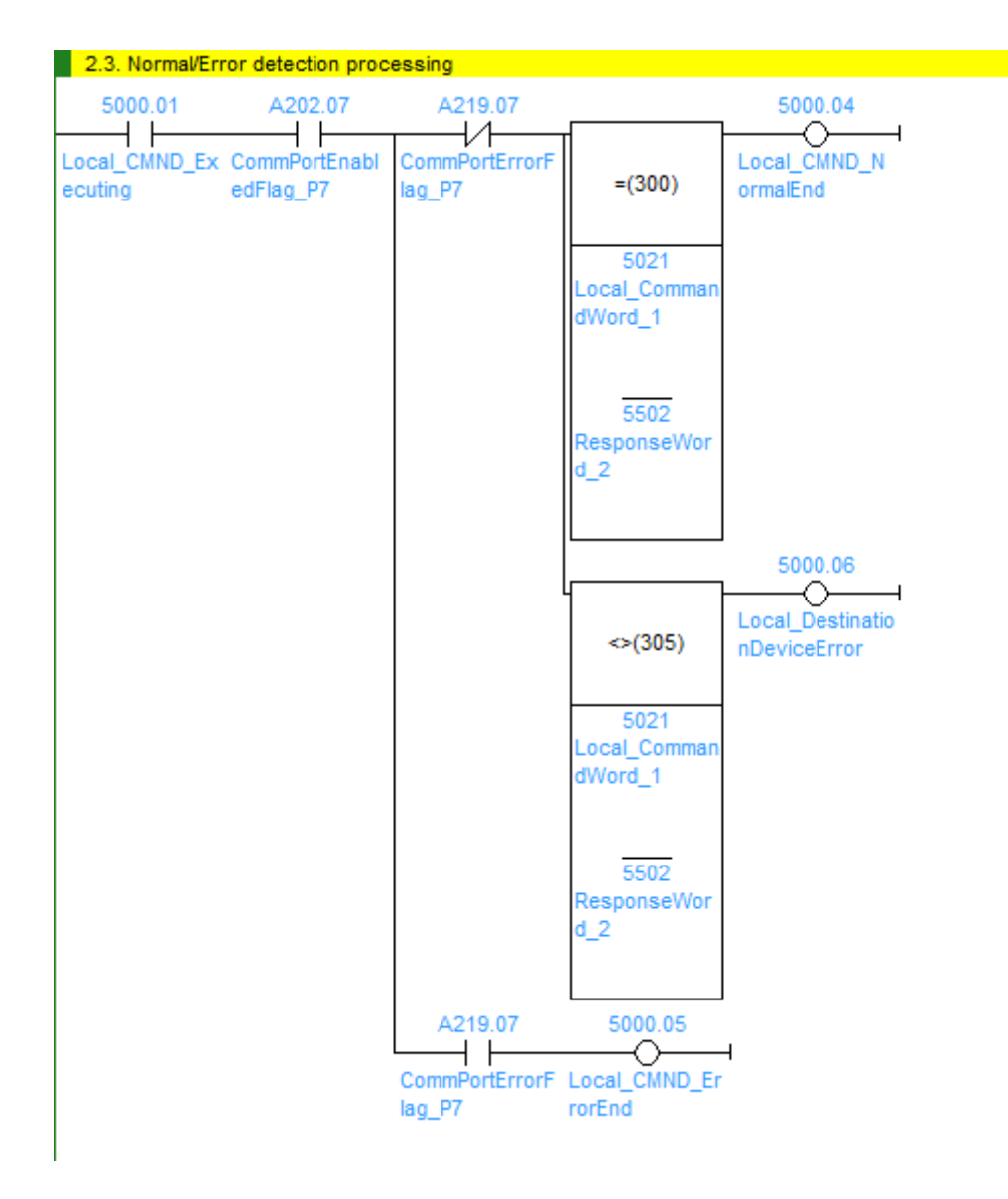

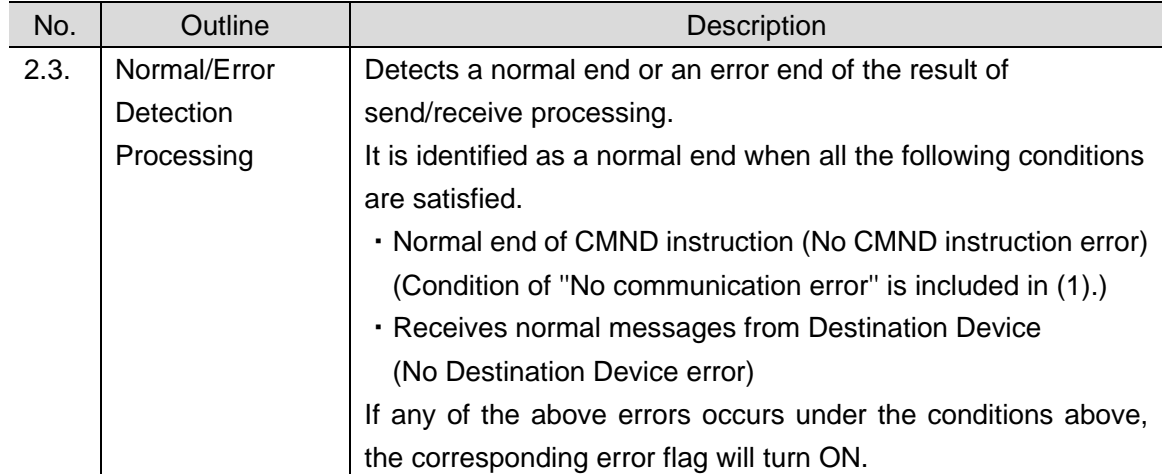

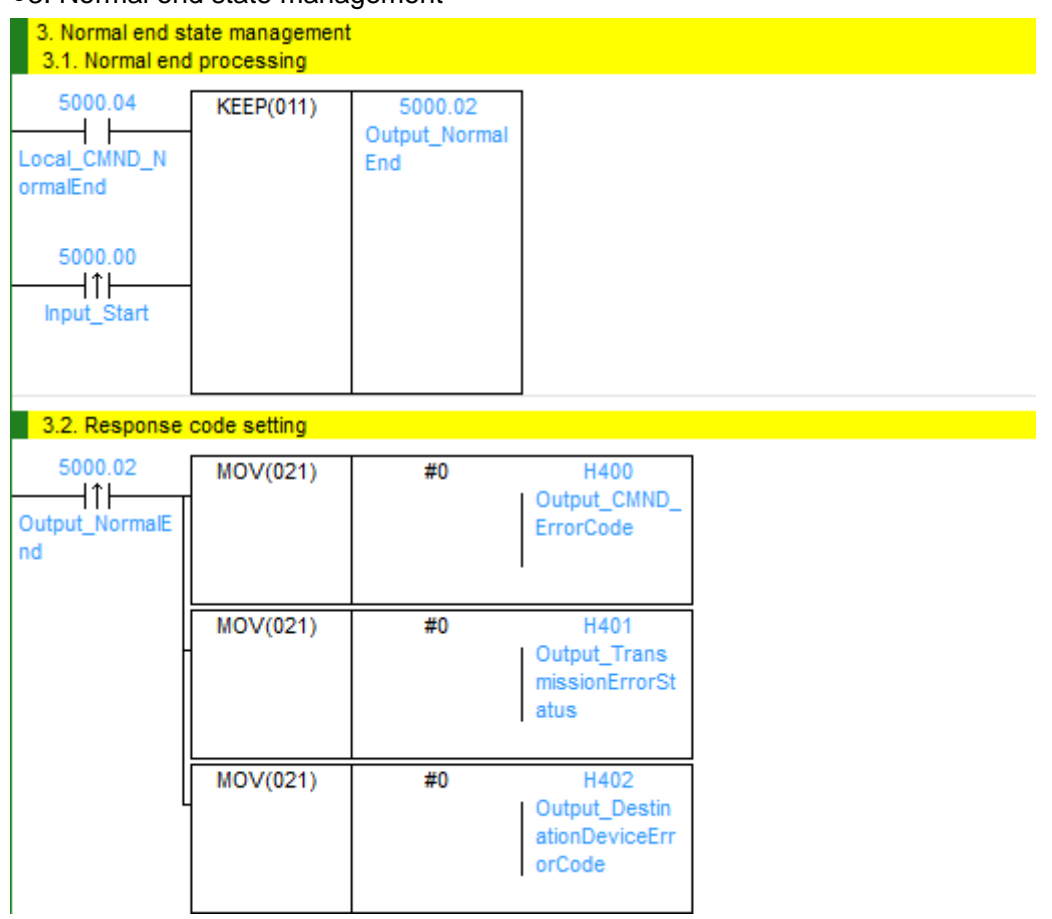

# ●3. Normal end state management

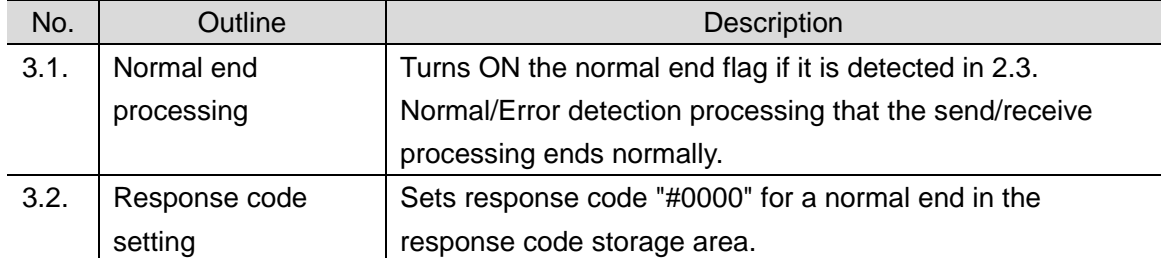

#### ●4. Error end state management

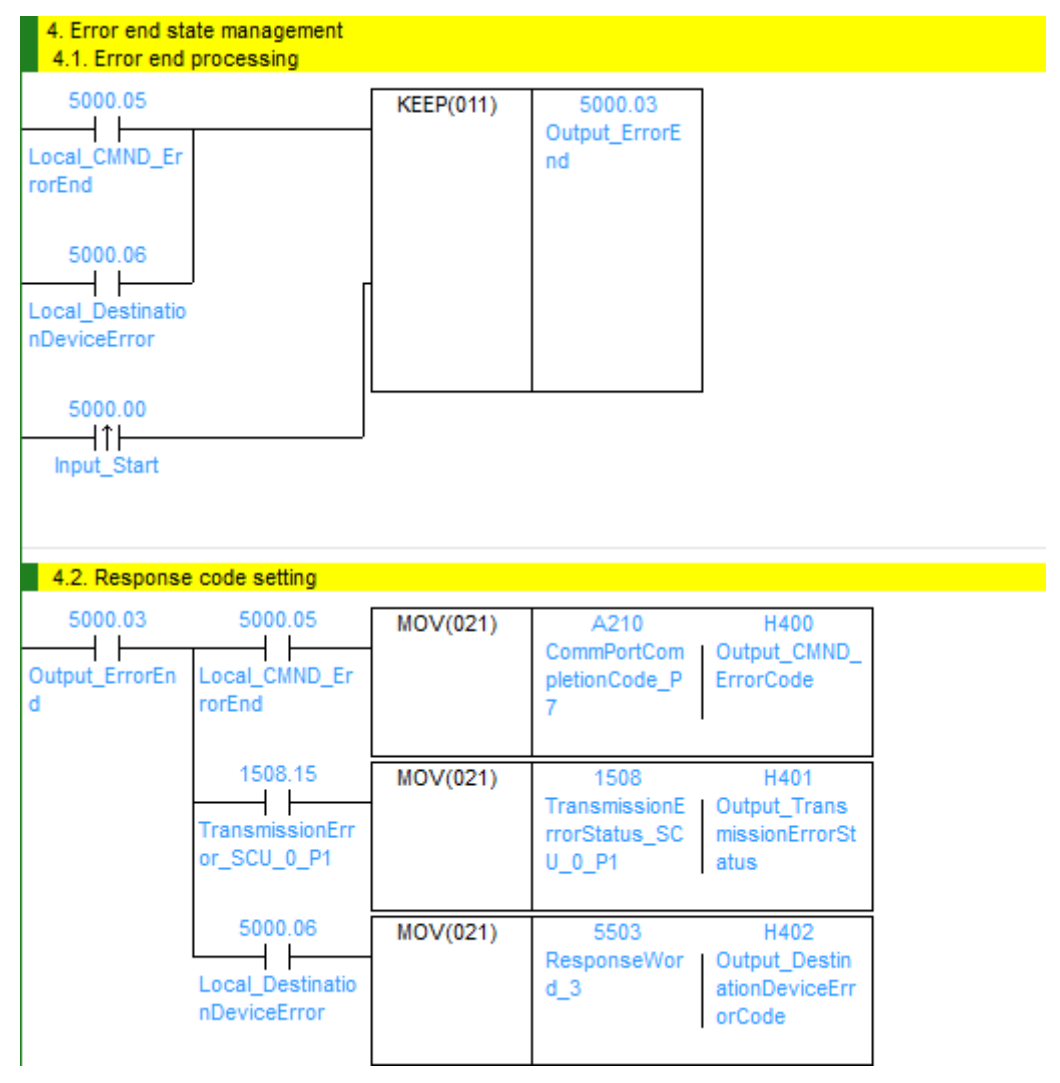

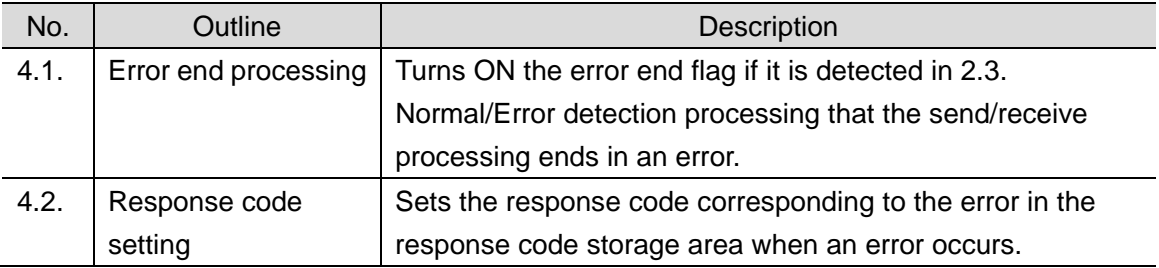

#### **Additional Information**

E

Refer to *9.7 Error Processing* in this document for details on the response codes.

# <span id="page-56-0"></span>**9.6. Timing Chart**

The timing charts are shown below.

The definitions of the timing chart patterns are as follows:

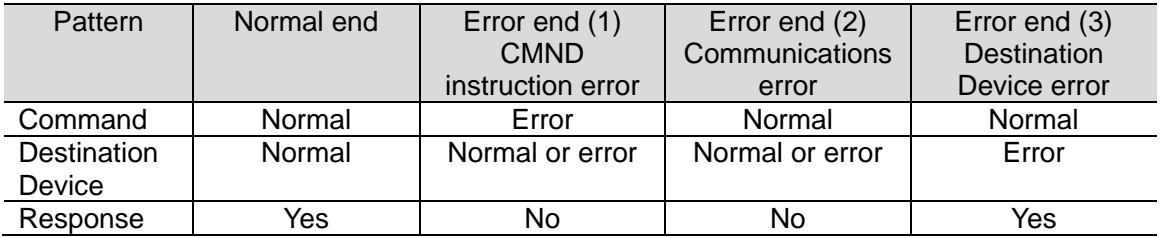

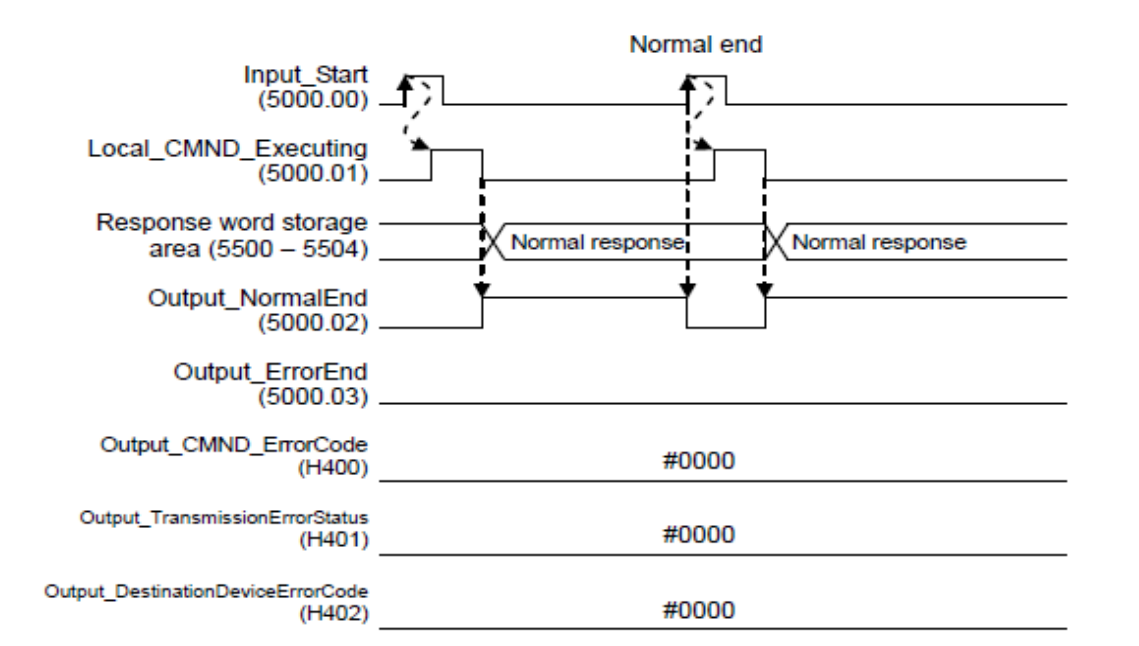

![](_page_56_Figure_6.jpeg)

### <span id="page-57-0"></span>**9.7. Error processing**

The following tables list the errors that occur during executing this program.

#### **9.7.1. CMND Instruction Error Code**

H400 stores the end code of the network communications instruction.

[Format]

![](_page_57_Figure_6.jpeg)

[Response codes (Excerpt)]

![](_page_57_Picture_205.jpeg)

![](_page_57_Picture_9.jpeg)

#### **Additional Information**

For details, refer to *5-1-3 End Codes* in *5-1 Command Lists* in *SECTION 5 FINS Commands* of the *CJ Series Communications Commands REFERENCE MANUAL* (Cat. No. W342).

![](_page_57_Picture_12.jpeg)

#### **Additional Information**

For details on the CMND instruction error and troubleshooting, refer to *12-3 Troubleshooting* in *SECTION 12 Troubleshooting and Maintenance* of the *CJ Series Serial Communications Units OPERATION MANUAL* (Cat. No. W336).

#### **9.7.2. Transmission error status**

H401 stores contents of the transmission error status ''1508''.

![](_page_57_Picture_206.jpeg)

[Contents of each bit in the transmission error status]

# **9.7.3. Destination Device Error Code**

Upper byte of H402 stores the following error codes.

[Format]

![](_page_58_Figure_4.jpeg)

![](_page_58_Picture_177.jpeg)

![](_page_58_Picture_178.jpeg)

#### **Additional Information**

 $\equiv$ 

For details and troubleshooting on the Destination Device errors, refer to *8-4-4 Abnormal Response* in *8-4 Modbus Communication Protocol* of the *Multi-function Compact Inverter MX2 Series Type V1 User's Manual* (Cat. No. I585).

# <span id="page-59-0"></span>**10. Revision History**

![](_page_59_Picture_37.jpeg)

#### **OMRON Corporation Industrial Automation Company** Tokyo, JAPAN

#### Contact: www.ia.omron.com

Regional Headquarters<br>
OMRON EUROPE B.V.<br>
Wegalaan 67-69, 2132 JD Hoofddorp<br>
The Netherlands Tel: (31)2356-81-300/Fax: (31)2356-81-388

**OMRON ASIA PACIFIC PTE. LTD.**<br>No. 438A Alexandra Road # 05-05/08 (Lobby 2), Nexandra Technopark,<br>Singapore 119967<br>Tel: (65) 6835-3011/Fax: (65) 6835-2711

**OMRON ELECTRONICS LLC**<br>2895 Greenspoint Parkway, Suite 200<br>Hoffman Estates, IL 60169 U.S.A<br>Tel: (1) 847-843-7900/Fax: (1) 847-843-7787

**OMRON (CHINA) CO., LTD.**<br>Room 2211, Bank of China Tower,<br>200 Yin Cheng Zhong Road,<br>PuDong New Area, Shanghai, 200120, China<br>Tel: (86) 21-5037-2222/Fax: (86) 21-5037-2200

#### **Authorized Distributor:**

© OMRON Corporation 2015 All Rights Reserved.<br>In the interest of product improvement, specifications are subject to change without notice.

 **Cat. No. P641-E1-01** 1115-(-)